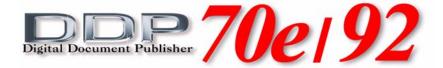

# User's Guide

© 2007 Ricoh Americas Corporation 5 Dedrick Place West Caldwell, NJ 07006 August 2007 338550-003C © 2007 Ricoh Americas Corporation. All rights reserved.

No part of this document may be reproduced without the expressed permission of Ricoh Americas Corporation.

The material in this document is for informational purposes and is subject to change without notice. Ricoh Americas Corporation assumes no responsibility for errors or omissions in this document. No liability is assumed for any damages resulting from the use of the information it contains.

#### TRADEMARK

Adobe and Postscript are registered trademarks of Adobe Systems Incorporated. PCL is the trademark of Hewlett Packard. Ethernet is a trademark of Xerox Corporation. Windows XP is a trademark of Microsoft Corporation. Digital Document Publisher and DDP and its associated logo mark are the trademarks of Ricoh Americas Corporation. Ricoh and the Ricoh trademark are registered trademarks of Ricoh, Ltd. All rights reserved.

All other terms and product names may be trademarks or registered trademarks of their respective owners and are hereby acknowledged.

#### **NOTICE TO USER**

In an effort to meet the demands of a rapidly changing technology, the manufacturer is continually developing new features and functions to meet changing printing or printer needs. Please be sure to consult all manual updates or addenda when using this product's documentation.

This document contains TrueType fonts from Monotype Imaging Inc. Reproduction of these fonts is prohibited.

The software embedded in this product is based in part on the work of Independent JPEG Group.

The software embedded in this product uses software by CMU. Copyright 1988, 1989 by Carnegie Mellon University. All rights reserved.

The software embedded in this product uses software by Intermate A/S. Copyright 2005. All rights reserved.

Permission to use, copy, modify, distribute and sell this software and its documentation for any purpose and without fee is hereby granted, provided that the above copyright notice appears in all copies and that both the copyright notice and permission notice appear in supporting documentation, and the name of CMU not be used in advertising or publicity pertaining to distribution of the software without specific written prior permission.

The software embedded in this product uses the software by Sam Leffler and Silicon Graphics.

Copyright (c) 1988-1997 Sam Leffler

Copyright (c) 1991-1997 Silicon Graphics, Inc

Permission to use, copy, modify, distribute and sell this software and its documentation for any purpose and without fee is hereby granted, provided that the above copyright notice appear in all copies of the software and related documentation, and (ii) the names of Sam Leffler and Silicon Graphics may not be used in advertising or publicity pertaining to distribution of the software without specific, written prior permission of Sam Leffler and Silicon Graphics.

#### **ENERGY STAR® PROGRAM**

Our company, as a partner in the Energy Star Program, considers that this product satisfies the appropriate standard covered in this program.

#### NOTE:

The 70 and 92 PPM printers come with the power management mode enabled and will go into a "Sleep" mode after 7 minutes (70 PPM) or 15 minutes (92 PPM) if there is no printing or communications with the printer.

These are default settings and should remain in these conditions to get the energy saving benefits of Energy Star.

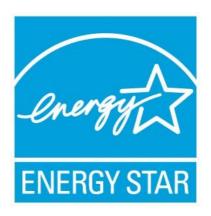

### Revisions

| Revision | Page No. (Contents)                                                                                         | Date          |
|----------|----------------------------------------------------------------------------------------------------|---------------|
| А        | Original Release - ECO-1772                                                                                 | February 2006 |
| В        | Page B-2: Corrected Controller processor speed to 800 MHz (Egret 3R); Add rev history page, copyright page; | February 2007 |
|          | Page 5-1, add "Network Problems" to bulleted list                                                           |               |
| С        | Page i, Updated Energy Star page to add Power                                                               | March 2007    |
|          | Management feature.                                                                                         | Watch 2007    |
|          | Pages 4-9 and 4-31, added RC number to developer p/n                                                        |               |
|          | Page 6-2, updated Web Site layout sheet to include IPDS                                                     |               |
|          |                                                                                                    |               |
|          |                                                                                                    |               |
|          |                                                                                                    |               |
|          |                                                                                                    |               |
|          |                                                                                                    |               |
|          |                                                                                                    |               |
|          |                                                                                                    |               |
|          |                                                                                                    |               |
|          |                                                                                                    |               |
|          |                                                                                                    |               |
|          |                                                                                                    |               |
|          |                                                                                                    |               |
|          |                                                                                                    |               |
|          |                                                                                                    |               |
|          |                                                                                                    |               |
|          |                                                                                                    |               |
|          |                                                                                                    |               |
|          |                                                                                                    |               |
|          |                                                                                                    |               |
|          |                                                                                                    |               |
|          |                                                                                                    |               |
|          |                                                                                                    |               |
|          |                                                                                                    |               |
|          |                                                                                                    |               |

## **Table of Contents**

| Introduction                                                                                                    |                                                                   |
|----------------------------------------------------------------------------------------------------|-------------------------------------------------------------------|
| About This Manual. Audience Manual Conventions For More Information                                                                                                    | vi                                                                |
| Chapter 1. Printer Overview                                                                                                    |                                                                   |
| What This Chapter Provides Printer Features I/O Configurations Operator Control Panel External View of the Printer Internal View of the Printer.                                                        | 1-2<br>1-3<br>1-4<br>1-5                                          |
| Chapter 2. Operator Control Panel                                                                                                    |                                                                   |
| What This Chapter Provides OCP Description Menu Structure Using the Menu Screens Main Menu Information Printer Menu Setup Menu Reports Menu Finisher Menu for the Container Stacker Jobs Menu Passwords | 2-2<br>2-3<br>2-9<br>2-10<br>2-11<br>2-12<br>2-15<br>2-18<br>2-19 |
| Chapter 3. Paper Handling                                                                                                    |                                                                   |
| What This Chapter Provides Paper Paper Weights Paper Color Unacceptable Paper Storing Paper                                                                                                    | 3-2<br>3-2<br>3-2                                                 |
| Paper Sizes, Paper Types, and Printer Input Trays                                                                                                    | 3-4                                                               |
| Loading Paper in Tray 1                                                                                                    | 3-5                                                               |

| Loading Paper in Tray 2 or 3                  | 3-7  |
|-----------------------------------------------|------|
| Loading Paper into the MBT                    |      |
| Loading Paper into the HCF                    |      |
| Loading Special Media                         |      |
| Pre-punched Paper                             |      |
| Loading Pre-printed Paper                     |      |
| Loading Tab Stock                             |      |
| Setting the Custom Paper Size Values          |      |
| Setting the Tray Adjust Values                |      |
| Setting the Default Paper Source              |      |
| Setting the Paper Type                        |      |
| Setting the Paper Weight                      |      |
| Setting the Paper Color                       |      |
| Ordered Sets                                  | 3-18 |
| Define the Ordered Sets                       | 3-19 |
| Chapter 4. Care and Maintenance               |      |
| What This Chapter Provides                    | 11   |
| Replacing Consumables                         |      |
| Adding Toner                                  |      |
| Replacing the Toner Collector Bottle          |      |
| Replacing the Developer Mix                   |      |
| Exhausting the Developer Mix                  |      |
| Supplying the Developer Mix                   |      |
| Replacing the Drum Unit                       |      |
| Replacing the Fuser Cleaning Web              |      |
| Replacing Staples                             |      |
| Clearing Paper Jams                           |      |
| Vertical Path (IS) Cover                      |      |
| Switch Back Area                              |      |
| Paper Feed Block Area                         |      |
| Trays 1, 2, and 3                             |      |
| Tray 1                                        |      |
| Tray 2 or 3                                   |      |
| Multi-bypass Tray                             |      |
| High Capacity Feeder                          |      |
| Tab Stock Jam Recovery                        |      |
| Cleaning the Printer.                         |      |
| Cleaning the Printer Covers                   |      |
| Cleaning the Inside of the Printer            |      |
| Cleaning Trays 1, 2 and 3, the MBT, and HCF   |      |
| Cleaning the Toner Bottle Joint               |      |
| Cleaning the Conveyance Belt Area             |      |
| Cleaning the Toner Collector Bottle Area      |      |
| Handling and Storing Supplies and Consumables |      |

| Paper                                      | 4-30 |
|--------------------------------------------|------|
| When Loading                               | 4-30 |
| When Storing                               | 4-30 |
| When Paper Jams Frequently Occur           | 4-30 |
| Toner and Developer                        | 4-31 |
| When Purchasing                            |      |
| Chapter 5. Troubleshooting                 |      |
| What This Chapter Provides                 |      |
| Guidelines Flowchart                       |      |
| Basic Troubleshooting Tips                 |      |
| General Printing Problems                  |      |
| Print Quality Problems                     |      |
| Duplex Printing Problems                   |      |
| Printing Notes                             |      |
| OCP Display Messages                       |      |
| Printer Limitations                        |      |
| Network Problems                           |      |
| Chapter 6. Web Utilities                   |      |
| Features                                   | 6-1  |
| Web Utilities Access                       |      |
| Web Site Layout                            | 6-2  |
| Using the Web Utilities                    |      |
| Appendix A. Safety Information             |      |
| General                                    |      |
| Laser Safety                               |      |
| Certifications                             | A-3  |
| FCC Notice                                 | A-3  |
| Canadian Certification                     | A-3  |
| VCCI Notice (Japan)                        | A-3  |
| Declaration of Conformity for Safety/EMI   | A-4  |
| 70/92 ppm                                  |      |
| Declaration of Conformity for RoHS         |      |
| 70/92 ppm                                  |      |
| When Installing and Relocating the Printer |      |
| Power Specifications                       | A-6  |
| Power Cords                                | A-6  |
| Positioning the Printer Safely             |      |
| Environmental Limits                       |      |
| Operating Precautions                      |      |
| Safety Precautions                         |      |
| Care of Printer Supplies                   | A-10 |

| Appendix B. Printer Specifications |      |
|------------------------------------|------|
| What This Appendix Contains        | B-1  |
| Specifications                     | B-2  |
| Base Printer                       | B-2  |
| I/O Configurations                 | В-3  |
| Consumables                        | B-3  |
| Appendix C. Paper Specifications   |      |
| Media Guidelines                   |      |
| General Media Recommendations      |      |
| Paper Specifications               |      |
| Paper Weight                       |      |
| Paper Color                        |      |
| Paper Composition                  |      |
| Paper Cut                          |      |
| Paper Friction                     |      |
| Paper Smoothness                   |      |
| Paper Fusing                       |      |
| Moisture                           |      |
| Paper Curl                         |      |
| How to Avoid Paper Curl            |      |
| Recycled Paper                     |      |
| Grain Direction                    |      |
| Paper Smoothness                   |      |
| Special Media                      |      |
| Preprinted Paper                   |      |
| Ink Recommendations                |      |
| Paper Curl in Preprinted Paper     |      |
| Prepunched Paper                   |      |
| Adhesive Labels                    | C-11 |
| Adhesive Label Configuration       | C-12 |
| Storing Labels                     | C-12 |
| Adhesive Label Specifications      | C-13 |
| Perforated Paper                   | C-14 |
| Tab Stock                          | C-15 |
| Transparencies                     | C-15 |
| Printing Guidelines                | C-16 |
| Printable Area                     | C-16 |
| Preprinted Lines                   | C-16 |
| Proper Paper Handling              | C-17 |
| Check Paper Quality                | C-18 |
| Loading Paper                      | C-19 |

#### **About This Manual**

This manual provides easy access to the information you need to operate the 70 PPM or 92 PPM (Pages Per Minute) laser printer.

#### NOTE:

This User's Guide is intended to be viewed online. When viewing it online, use the bookmarks and page reference links for easy navigation throughout the document.

To find out about a specific topic, refer to:

- Chapter 1: **Printer Overview** For printer components and features.
- Chapter 2: **Operator Control Panel** To access and use the liquid crystal display (LCD) window and the menus screens.
- Chapter 3: **Paper Handling** For media recommendations and paper handling procedures.
- Chapter 4: Care and Maintenance For detailed instructions on replacing consumables, clearing paper jams, and cleaning and maintaining the printer.
- Chapter 5: **Troubleshooting** For information on printing problems and printer error and warning messages.
- Chapter 6: **Web Utilities** For information on accessing the printer via the Internet or your company's Intranet.
- Appendix A: **Safety Information** For safety information and printer characteristics, including environmental and electrical requirements.
- Appendix B: **Printer Specifications** For printer specifications.
- Appendix C: **Paper Specifications** For media specifications and printing guidelines.
- **Glossary** For definitions of terms and acronyms.

#### **Audience**

This manual is written for those persons responsible for operating the printer. A basic understanding of computer equipment and its operations is required.

#### **Manual Conventions**

The following conventions are used in this manual:

- **Bold** and *Italics* are used sparingly for emphasis.
- Information you enter: Looks Like This.
- Key Names (or Labels): *Look Like This*.
- System messages: Look Like This.
- Variable user information: *Looks Like This*.

Pay particular attention to Notes, Cautions, and Warnings. These alert you to critical information, as follows:

#### NOTE:

Provides important additional information.

#### CAUTION!

Alerts you to an operating procedure, practice, or condition that, if not strictly observed, might result in damage to the equipment.

#### **WARNING!**

Alerts you to an operating procedure, practice, or condition that, if not strictly observed, can result in safety hazards to personnel, severe injury, or loss of life.

#### For More Information

Refer to the following related documents for more details about your printer.

- Read Me First
- Unpacking and Setup Instructions
- Engine Maintenance Manual
- Controller Maintenance Manual
- Illustrated Parts List (IPL)

# Chapter 1 Printer Overview

### **What This Chapter Provides**

This chapter describes the parts and functions of the printer.

- Printer Features
- <u>I/O Configurations</u>
- Operator Control Panel
- <u>Printer Views</u>

#### **Printer Features**

The printers are high-speed, shared-use laser printers for a production printing environment. They incorporate a wide variety of features:

- High-Speed and High-Quality Printing.
  - ☐ Print speed is up to 70 or 92 pages per minute (ppm), A4/Letter (Simplex) depending on the printer model.
  - ☐ The printing output is at a resolution of 600 dots per inch (dpi), assuring razor-sharp graphic and text output, even at very small point sizes.
- Flexible Paper Source and Delivery.

#### Paper Source:

- ☐ Standard Two 500-sheet universal paper trays and one 2000-sheet universal paper cassette.
- □ Standard 150-sheet capacity Multi-bypass Tray (MBT) for automatically printing small jobs, or manually feeding single sheets (including transparencies, labels, and odd-sized print media).
- □ Option High Capacity Feeder with 3000-sheet capacity.

#### Paper Delivery:

- ☐ Standard 2,500-sheet (Elevator Tray), 200-sheet (Upper Tray) capacity Finisher.
- □ Option Container Stacker with 1,500 to 6,000-sheet capacity and stacking capability.
- Multiple Original Printing (MOP) for printing of multiple collated document sets without multiple file transfers. Processes PCL and PostScript jobs once, stores the images on disk, and prints each set from disk (after the first set).
- Virtual Printer Technology (VPT®) allows a single printer to offer print services, or *virtual printers*, each of which is configured by the Network Administrator.
- Web Utilities for remote access to the printer through the Internet or your company's Intranet.
- Ergonomic operation.
  - ☐ The easy-to-read display clearly shows the operational status of the printer.
- Component-based consumables.
  - ☐ User replaceable toner and staples.
- High-volume printing.
  - ☐ Three standard paper cassettes with approximately 3000-sheet capacity total and the Multi-bypass Tray (MBT) with a 150-sheet capacity.
  - □ Optional High Capacity Feeder (HCF) adds up to 3000 additional sheets.
  - ☐ Together they allow continuous printing of up to 6150 sheets.

- Supports a wide-range of media types (copier, bond, letterhead, special application, recycled, overhead transparencies, labels) and sizes. See "Paper" on page 2-2 for more information.
- Printer Language Support.
  - □ Optional PostScript Level III (Adobe) printer language.
  - □ Optional IPDS printer language
  - □ PCL5e and PCL XL printer language.
  - □ TIFF and PDF printer language
- Network.
  - ☐ Ethernet 10/100/1000 Base-T.
- Network Protocol.
  - □ TCP/IP and LPR/LPD with onboard network.
  - □ IPP
- Easy installation of additional fonts and macros using the PCL Startup File.

### I/O Configurations

- Bi-directional 1284C Parallel interface with Compatibility, Nibble, Byte, and ECP Mode support.
- Ethernet 10/100/1000 Base-T.

### **Operator Control Panel**

The Operator Control Panel (OCP) is your physical interface to the printer's features and functions. From the control panel, you can monitor the printer's operating status and configure the specific printer functions.

See Chapter 2 for detailed information about the OCP.

### **External View of the Printer**

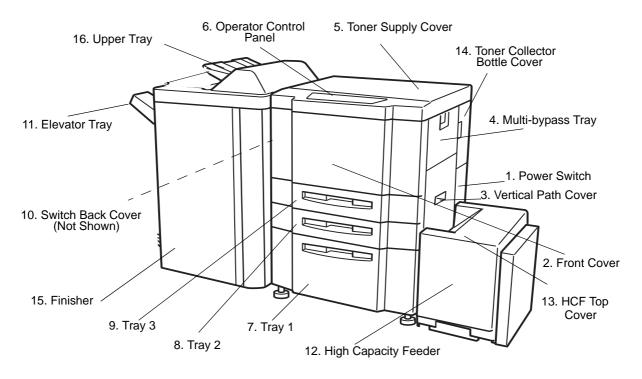

| Key | Component                    | Description                                                                  |
|-----|------------------------------|------------------------------------------------------------------------------|
| 1   | Power Switch                 | Press to turn the printer on and off.                                        |
| 2   | Front Cover                  | Open to replace units, clear paper jams, or clean the inside of the printer. |
| 3   | Vertical Path Cover          | Open to clear paper jams.                                                    |
| 4   | Multi-bypass Tray (MBT)      | Holds up to 150 sheets of paper.                                             |
| 5   | Toner Supply Cover           | Open to replenish the toner supply.                                          |
| 6   | Operator Control Panel (OCP) | Displays printer status and menu information.                                |
| 7   | Tray 1                       | Holds up to 2,000 sheets of paper.                                           |
| 8   | Tray 2                       | Holds up to 500 sheets of paper.                                             |
| 9   | Tray 3                       | Holds up to 500 sheets of paper.                                             |
| 10  | Switch Back Cover            | Open to clear paper jams.                                                    |
| 11  | Elevator Tray                | Output tray.                                                                 |
| 12  | High Capacity Feeder (HCF)   | Holds up to 3,000 sheets of paper.                                           |
| 13  | HCF Top Cover                | Open to clear paper jams.                                                    |
| 14  | Toner Collector Bottle Cover | Open to replace the toner collector bottle.                                  |
| 15  | Finisher                     | For stacking, job offset, and stapling.                                      |
| 16  | Upper Tray                   | Output tray.                                                                 |

### **Internal View of the Printer**

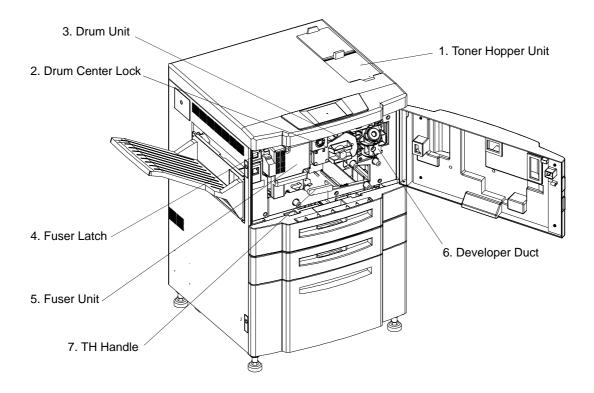

| Key | Component         | Description                                                                       |
|-----|-------------------|-----------------------------------------------------------------------------------|
| 1   | Toner Hopper Unit | Install the toner bottle here.                                                    |
| 2   | Drum Center Lock  | Holds the drum in place.                                                          |
| 3   | Drum Unit         | OPC drum.                                                                         |
| 4   | Fuser Latch       | Provides access to the fuser unit.                                                |
| 5   | Fuser Unit        | Fuses the toner on the paper.                                                     |
| 6   | Developer Duct    | Mount the developer bottle onto the developer duct to replace consumed developer. |
| 7   | TH Handle         | Handle of the toner transfer unit.                                                |

# Chapter 2 **Operator Control Panel**

### **What This Chapter Provides**

This chapter contains information on the following topics.

- **OCP Description**
- Menu Structure
- Using the Menu Screens
- **Passwords**

### **OCP Description**

The Operator Control Panel (OCP) is a touch panel display that you use to set up print options and monitor job and printer status. It is also used by the Network Administrator to configure the printer and by the Service Technician to perform maintenance on the printer.

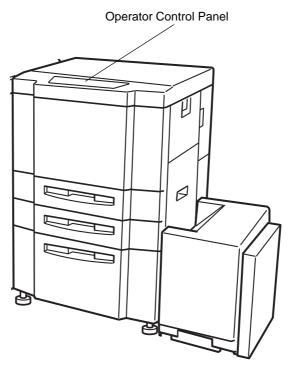

### **Menu Structure**

The OCP menu is structured as shown in the following flowcharts. Each box in the chart represents an OCP display screen. Use this flowchart to assist you in setting print job options.

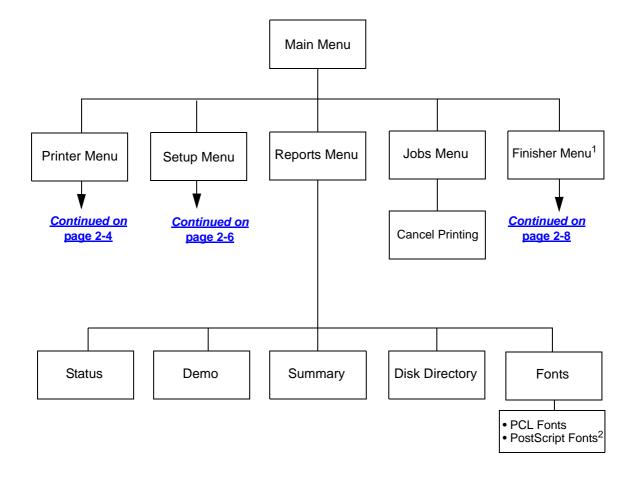

<sup>&</sup>lt;sup>1</sup> The Finisher Menu is only displayed when a Container Stacker is installed.

<sup>&</sup>lt;sup>2</sup> Available when PostScript is installed.

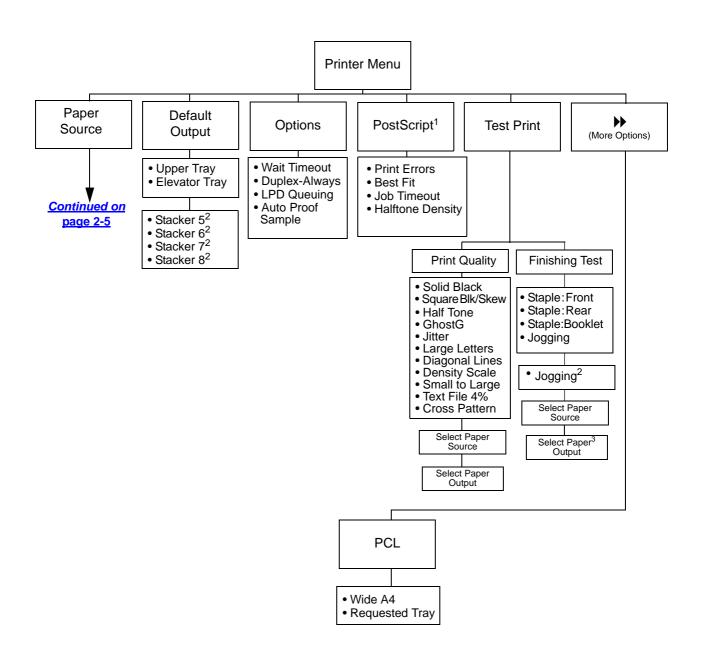

<sup>&</sup>lt;sup>1</sup> Available when PostScript is installed.

<sup>&</sup>lt;sup>2</sup>Available when the Container Stacker is installed.

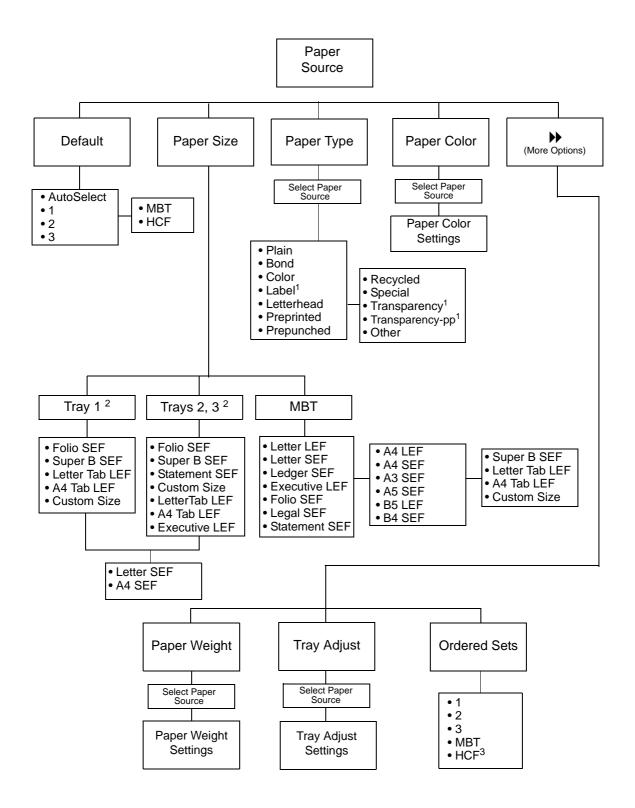

<sup>&</sup>lt;sup>1</sup> Available when MBT is selected.

 $<sup>^{2}\,\</sup>mbox{Available}$  when the sensor plate in the tray is set to the first position.

<sup>&</sup>lt;sup>3</sup> Available when the HCF is installed.

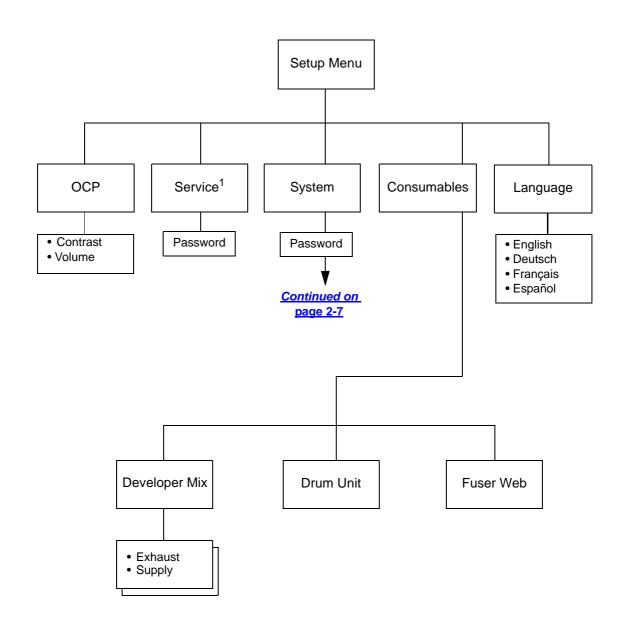

<sup>&</sup>lt;sup>1</sup> Service menu items are for Service Technicians only and are not discussed in this manual.

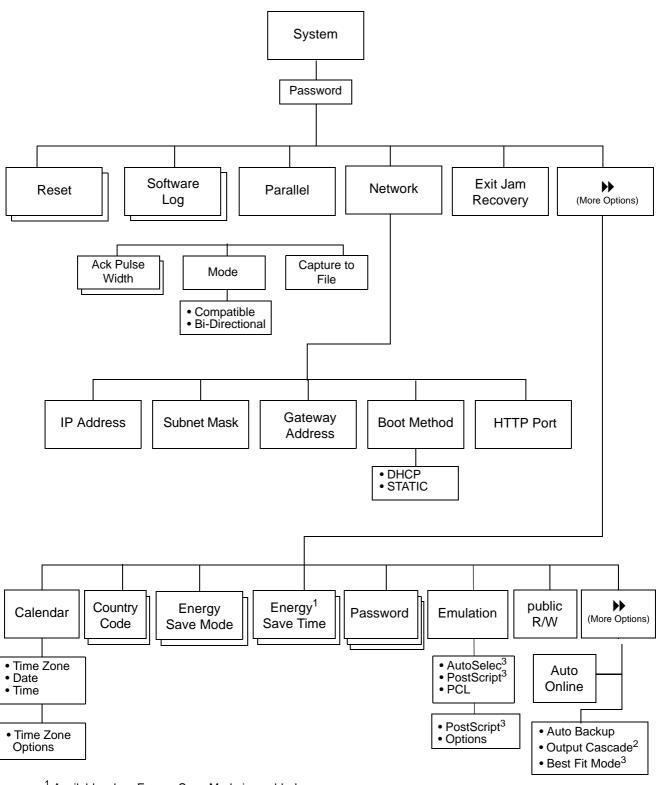

<sup>&</sup>lt;sup>1</sup> Available when Energy Save Mode is enabled. <sup>2</sup> Available when the Container Stacker is installed

<sup>&</sup>lt;sup>3</sup> Available when PostScript is installed.

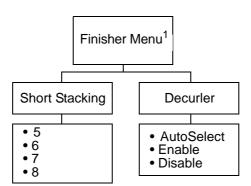

<sup>&</sup>lt;sup>1</sup> Available when the Container Stacker is installed.

### **Using the Menu Screens**

The menus are accessed via the touch panel. Each OCP screen consists of icons that you use to make selections. The icons that are used through the OCP screens are shown below. Examples of the OCP screens are shown on the following pages..

| Icon or<br>Button | Name                          | Function                                                                                    |
|-------------------|-------------------------------|---------------------------------------------------------------------------------------------|
| ?                 | Help                          | Touch to display Help on the current screen.                                                |
| i                 | Information                   | From the Main Menu, displays information about the printer and consumables.                 |
|                   |                               | From relevant screens, displays an illustration of the paper trays or finisher trays.       |
| II                | Pause/Offline                 | Touch to pause the printer.                                                                 |
| •                 | Resume/Online                 | When the printer is offline, touch to return to Ready status.                               |
| _                 | Return to Main<br>Menu/Cancel | Touch to cancel the current selection and return to the Main Menu.                          |
| 4                 | Previous Menu                 | Touch to cancel the current selection and return to the previous screen or menu.            |
| <b>&gt;&gt;</b>   | More Options                  | Touch to display additional options for the current selection.                              |
|                   | Enter or Accept               | Confirm or Done. Touch to confirm your selection and return to the previous screen or menu. |
| ~                 | Sample                        | Touch to duplicate a currently printing page and output to the sample tray.                 |
| CIr               | Clear Button                  | Touch to erase entire entry.                                                                |
| Del               | Delete Button                 | Touch to erase last character entered.                                                      |
| 1 - 9             | Ten Key                       | Use to enter numeric values.                                                                |
| - <b>()</b> +     | Volume                        | Use to adjust volume of the OCP touch pad.                                                  |
| - <b>+</b>        | Contrast                      | Use to adjust the contrast level of the OCPdisplay.                                         |
|                   | Status Bar                    | Displays the current screen name and/or any system messages.                                |

### Main Menu

**1.**The Main Menu screen is shown below. A description of the elements that make up the screen follows.

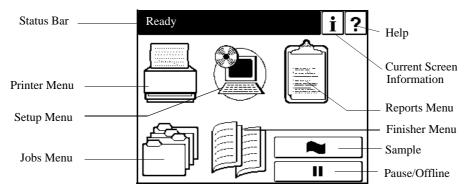

| lcon          | Function                                                                                                    |
|---------------|----------------------------------------------------------------------------------------------------|
| ?             | Touch to open Main Menu Help.                                                                                               |
| i             | Touch to display information about the printer and consumables.                                                             |
| II            | Touch to pause the printer.                                                                                                 |
| ~             | Touch to duplicate a current printing page and output to the •Standard Finisher: Upper tray •Container Stacker: Sample tray |
| Status Bar    | Consists of one or two lines of text for displaying messages and instructions.                                              |
| Printer Menu  | Touch to display the Printer Menu.                                                                                          |
| Setup Menu    | Touch to display the <u>Setup Menu</u> .                                                                                    |
| Reports Menu  | Touch to display the Reports Menu.                                                                                          |
| Jobs Menu     | Touch to display the <u>Jobs Menu.</u>                                                                                      |
| Finisher Menu | Touch to display the <u>Finisher Menu</u> . Available only when a Container Stacker is installed.                           |

#### Information

When you select Information from Main Menu, this screen is displayed. You use it to confirm about printer settings and consumables described as below.

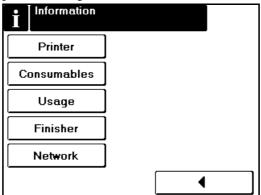

#### ■ Printer

Displays information about the engine and controller software revision, error counts, and the current paper type and source settings.

#### Consumables

Displays the status of the consumables: Toner, Developer Mix., Drum, and Fuser Web.

#### Usage

Displays current information regarding print density, preventative maintenance, and page counts.

#### ■ Finisher

Displays information regarding the status of the Finisher.

#### Network

Displays information such as MAC and IP Address, Gateway Address, Subnet Mask and HTTP Port.

#### **Printer Menu**

When you select Printer from the Main Menu, this screen is displayed. You use the Printer Menu to gain access to the printing options described in the table below.

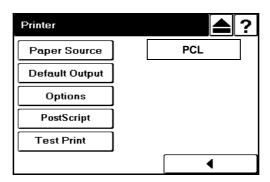

#### Paper Source

#### Default

Defines the default paper tray. Use this when the paper source is not designated by a host command. If a command from the host defines the paper source, the OCP setting is ignored. When "AutoSelect" is selected, tray is automatically selected according to paper size and/or paper type defined by host.

#### □ Paper Size

When Paper Size is selected the paper size of the currently selected paper source is displayed. When the "Custom Size Switch" in the tray is set to "Standard", paper size is automatically detected. See "Setting the Custom Paper Size Values" on page 3-16 for more information.

#### □ Paper Type

Defines the paper type to desired input tray. The paper type screen displays currently selected paper type, and the option buttons to select another paper type. See "Setting the Paper Type" on page 3-17 for more information.

#### □ Paper Color

Sets the paper color for the selected input tray. The paper color screen displays the currently selected paper color, and the option buttons to select another paper color. There are 7 pre-defined colors and up to 80 custom colors to choose from. Custom colors are defined using the Web Utilities. See "Setting the Paper Color" on page 3-17 for more information.

#### □ Paper Weight

Defines the paper weight for the input tray. The paper weight screen displays the currently defined paper weight, and the options to redefine the paper weight settings. Options include bond, index and g/m<sup>2</sup>. See "Setting the Paper Weight" on page 3-17 for detailed information and instructions.

2-12

#### □ Tray Adjust

The print position can be adjusted vertically and horizontally using the Tray Adjust option. When printing in duplex mode, you can set different tray adjust values for the front side and back side of the paper. See "Setting the Tray Adjust Values" on page 3-16 for detailed information and instructions.

#### Ordered Sets

You can define an ordered set by specifying the number of pages in the set and the paper source tray(s) that contain the ordered set pages. The printer will support input tray cascading for ordered sets based on paper size and media type. See "Ordered Sets" on page 3-18 for detailed information and instructions.

#### ■ Default Output

Use this option when the output tray is not designated by a host command. Options include Upper Tray, Elevator Tray and Stacker 5, 6, 7 and 8, (if installed). If a command from the host defines the output tray, the OCP setting is ignored.

#### Options

#### □ Wait Timeout

Defines the time period (in seconds) from reception of last data to the reception of next data. If data is not received within the defined period, the job is terminated. A command from the host will override the OCP setting.

#### □ LPD Queuing

Can be set to enable or disable. The factory default is disabled. When enabled the printer will accept and queue additional print jobs while a data transfer is in process for another job.

#### □ Duplex Always

Can be set to enable or disable. When set to enable, the printer will always print in duplex mode.

#### □ Auto Proof Sample

This function provides automatic proof sample printing instead of manually pressing the Sample button on the OCP. The auto proof sample interval is 0 - 5,000 pages in 500 sheet increments (0, 500, 1,000, 1,500, ... 5,000). For example, if the interval is set to "500", the printer will automatically output a proof sample to the sample tray every 500 sheets. If the interval is set to "0", the function is disabled.

#### PostScript

#### □ Print Errors

Can be set to enable or disable. When set to enable, the printer will print an error page when a PostScript error occurs.

#### □ Best Fit

Can be set to enable or disable. When enabled, if the requested paper size is not present in any tray, the printer will select the closest available paper size and scale the image to fit. Best Fit works in conjunction with the Best Fit Mode option in the System Menu.

#### □ Job Timeout

Defines the time limit for processing of the PostScript job. The valid range is 0 or 15 - 999.

#### □ Halftone Density

Halftone Density can be adjusted to Light, Medium, Dark or Custom.

#### NOTE:

The Halftone Density menu is only displayed when the Halftone Selection in the Service menu is enabled.

#### ■ Test Print

Use this button to print a test pattern for checking the print quality or the print position. A list of test patterns is shown on page 2-4.

#### PCL

#### □ Wide A4

Can be set to enable or disable. When set to enable, the printer changes the margin/printable area of A4 paper so that 80 10-pitch characters may be printed on a line.

#### □ Requested Tray

Exclusively - Printer should print from the requested tray only.

First - Printer should print from the requested tray first.

### **Setup Menu**

When you select Setup from the Main Menu, this screen is displayed. Use it to gain access to the Setup option screens that are described in the table below.

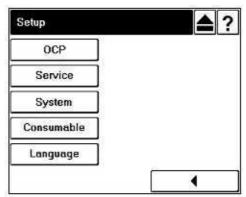

#### OCP

□ Volume

The volume of the OCP touch pad can be adjusted within a range of 0 to 5. The factory default is 3.

□ Contrast

The contrast of the OCP can be adjusted within a range of 1 to 16. The factory default is 10.

#### Service

The Service option is used by an Authorized Service Technician and is password protected.

#### ■ System

The System option is password protected. Contact your System Administrator for access to these options.

□ Reset

Press to reboot the printer.

□ Software Log

Press to create a software log. A power cycle is required after creating the log.

- □ Parallel
- □ Network

Defines the parameters of the network. The network is displayed as 10/100/1000 (AUX). Other Network parameters include: *IP Address, Subnet Mask, Gateway Address, Boot Method, HTTP Port* 

Calendar

*Time Zone* - GMT -12:00 to GMT +12:00.

Date - 0000/00/00 (Year/Month/Day)

Time - Set printer clock

#### Country Code

Select the appropriate country code used in international phone numbers. A complete list is available in your telephone book or on the Internet. Country Code is not necessarily related to language. The default setting is 1.

#### □ Energy Save Mode

Can be set to enable or disable.

#### □ Energy Save Time

When Energy Save Mode is enabled use this option to set the wait time (in minutes) before the printer enters Energy Save Mode.

#### Password

Use to change the System password. The system password is used by your System Administrator and provides access to the system parameters.

#### Emulation

Options are AutoSelect, PostScript and PCL.

#### □ Public R/W

Can be set to enable or disable. Enable allows read/write when SNMP community name is Public.

#### □ Auto Online

Can be set to enable or disable. When disabled, if the offline button is pressed the printer will remain in an offline status until the button is pressed again. When enabled, the printer will automatically return to an online status within 3-5 minutes without pressing the button.

#### □ Auto Backup Time

Valid range is 0 - 23 (corresponding to the hour of the day). A system data backup will be performed if the printer is on at the set time.

#### □ Best Fit Mode

Can be set to Standard or Compatible. Best Fit Mode works in conjunction with the Best Fit setting.

Standard: Mode for PostScript Version 3015 command sets.

Compatible: Mode for PostScript Version 3011 command sets.

#### Output Cascade

Lower to Upper - The lower trays are given priority within each stacker. Upper to Lower- The upper trays are given priority within each stacker.

Available only when the optional Container Stacker is attached. When two Container Stackers are attached the setting applies to both. The priority between Container Stackers is Container Stacker 1 first, then Container Stacker 2.

#### Consumables

Use to replace the Developer Mix, Drum Unit, and Fuser Web

#### Language

Use to set the OCP language to English, Deutsch, Français, or Español.

#### 2-16 Operator Control Panel

### Reports Menu

When you select Reports from the Main Menu, this screen is displayed. You use it to print the reports described below.

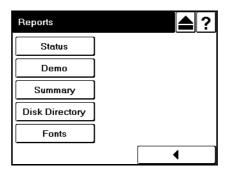

#### ■ Status

Touch to print a status report and return to the Main Menu. The status report shows the current configuration of the printer and printer usage information.

#### Demo

Touch to print a demo report and return to the Main Menu. The demo report shows the printer specifications such as speed, paper handling, resolution, etc.

#### Summary

Touch to print a summary report and return to the Main Menu. The summary report shows processor, connectivity, RAM and other miscellaneous information.

#### Disk Directory

Touch to print a disk directory report and return to the Main Menu.

#### ■ Fonts

Touch to print the fonts summary options (PCL fonts and Postscript fonts).

#### Finisher Menu for the Container Stacker

When you have the optional Container Stacker installed and you select the Finisher icon from the Main Menu, this screen is displayed. You use it to gain access to the Container Stacker options.

For additional information on the Container Stacker, refer to the *Container Stacker User's Guide*.

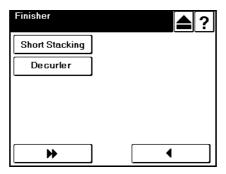

#### ■ Short Stacking

Can be set to enable or disable. When enabled, the paper stack is limited to 75% of the stacker capacity.

#### Decurler

The options for the Decurler are AutoSelect, enable, or disable. Activating the decurler may cause paper jams when printing with 28 lb. bond or heavier paper.

#### Jobs Menu

When you select Jobs icon from the Main Menu, this screen is displayed. You use the Jobs Menu to cancel print jobs in the printer.

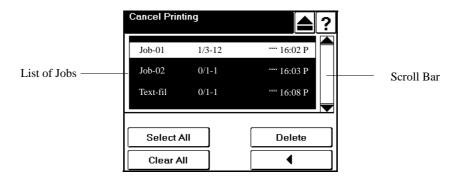

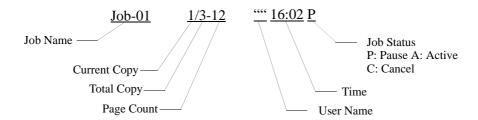

■ Scroll Bar

Touch to scroll the list of jobs.

■ Select All

To cancel all print jobs, press Select All, then press Delete.

■ Clear All

Press Clear All to deselect all print jobs.

Delete

To cancel a single job, touch the job name, then press Delete.

### **Passwords**

Passwords provide security to restrict access to system parameters and certain printer maintenance functions. Two types of passwords are available with your printer: a system password and a service password.

The system password is used by your System Administrator and provides access to the system parameters. The service password is used by your Service Technician and provides access to service and maintenance functions as well as the system parameters. For additional information, contact your System Administrator.

#### NOTE:

If the system password is lost it must be set up again. Contact your authorized Service Technician.

# Chapter 3 Paper Handling

## **What This Chapter Provides**

This chapter contains information on the following topics.

- Paper Weights
- Unacceptable Paper
- Storing Paper
- Paper Sizes, Types, and Trays
- Loading Paper
- <u>Setting Custom Paper Size Values</u>
- Setting Tray Adjust Values
- Setting the Default Paper Source
- <u>Setting the Paper Type</u>
- Setting the Paper Weight
- Setting the Paper Color
- Ordered Sets

### **Paper**

To obtain good print quality, use the recommended paper and properly position it in the correct trays. For the desired paper orientation, see the labels on the trays. Refer to Appendix C for detailed information about paper specifications and printing on special print media.

## **Paper Weights**

The printer accepts the following paper weights in all paper trays, including the MBT and HCF:

Bond paper: 16-53 lb (60-199 g/m<sup>2</sup>)

■ Index paper: 90-110 lb (163-199 g/m²)

## **Paper Color**

The printer accepts color paper in all paper trays, including the HCF. The seven predefined colors are listed below. Additionally, you can define up to 80 custom colors using the Web Utilities.

- White
- Pink
- Yellow
- Buff
- Goldenrod
- Blue
- Green

## **Unacceptable Paper**

Avoid using the following media as they cause paper jams and print quality problems.

- Excessively thick or thin paper
- Paper that has already been printed (preprinted letterhead is allowed)
- Wrinkled, torn, or bent paper
- Moist or wet paper
- Curled paper
- Paper with an electrostatic charge
- Glued paper
- Paper with special coating
- Colored paper with surface treatment
- Paper unable to withstand temperature of 302°F (150° C)
- Thermal paper

- Carbon paper
- Paper with paper fasteners, ribbons, tape, etc., attached
- Heavily textured paper
- Label stock with exposed backing sheets

## **Storing Paper**

Store the paper properly to avoid print quality problems and paper jams.

- Store paper horizontally, in a flat, dry location to avoid wrinkling, bending, curling, etc.
- Store paper away from direct sunlight.
- Store any unused paper in its original packing.

## Paper Sizes, Paper Types, and Printer Input Trays

The following tables show which paper sizes and types can be used with the printer's input trays. The paper size is shown in both millimeters and inches. The term SEF indicates the paper is being fed into the printer short edge first and the term *LEF* indicates the paper is being fed into the printer long edge first.

| Paper Size                         | Leading Edge<br>mm/inch        | Side Edge<br>mm/inch           | Tray<br>1, 2, 3 | HCF | МВТ      |
|------------------------------------|--------------------------------|--------------------------------|-----------------|-----|----------|
| A5 (SEF)                           | 149.0/5.83                     | 210.0/8.26                     | 2, 3 only       |     | <b>√</b> |
| B5 (LEF)                           | 257.0/10.13                    | 182.0/7.17                     | ✓               |     | ✓        |
| A4 (SEF)                           | 210.0/8.3                      | 297.0/11.7                     | ✓               |     | ✓        |
| A4 (LEF)                           | 297.0/11.7                     | 210.0/8.3                      | <b>✓</b>        | ✓   | ✓        |
| B4 (SEF)                           | 257.0/10.1                     | 364.0/14.3                     | <b>√</b>        |     | ✓        |
| A3 (SEF)                           | 297.0/11.7                     | 420.0/16.5                     | <b>√</b>        |     | ✓        |
| Letter (LEF)                       | 279.0/11.0                     | 216.0/8.5                      | <b>✓</b>        | ✓   | ✓        |
| Letter (SEF)                       | 216.0/8.5                      | 279.0/11.0                     | <b>√</b>        |     | <b>√</b> |
| Tabstock (Letter LEF)              | 374.0/11.0                     | 279.0/9.0                      | ✓               |     | ✓        |
| Tabstock (A4 LEF)                  | 297.0/11.7                     | 225/8.85                       | ✓               |     |          |
| Folio (SEF)                        | 216.0/8.5                      | 330.0/13.0                     | <b>✓</b>        |     | ✓        |
| Legal (SEF)                        | 216.0/8.5                      | 356.0/14.0                     | <b>✓</b>        |     | ✓        |
| Ledger (SEF)                       | 279.0/11.0                     | 432.0/17.0                     | ✓               |     | ✓        |
| Super B (SEF)                      | 305.0/12.0                     | 457.0/18.0                     | ✓               |     | ✓        |
| Statement (SEF)                    | 216.0/8.5                      | 140.0/5.5                      | 2, 3 only       |     | ✓        |
| Executive (LEF)                    | 267.0/10.5                     | 184.0/7.255                    | 2, 3 only       |     | ✓        |
| Custom (0.1 mm/0.1 in. increments) | 139.7 to 304.8/<br>5.5 to 12.0 | 182.0 to 457.2/<br>7.2 to 18.0 | <b>/</b> *      |     | ✓        |

<sup>\*</sup> Tray 1 can be adjusted; however, the physical settings are limited to standard paper sizes. Use of custom size paper may result in skewing.

| Paper Type     | Tray 1, 2, 3 | HCF | MBT |
|----------------|--------------|-----|-----|
| Label          |              |     | ✓   |
| Letterhead     | ✓            | ✓   | ✓   |
| Pre-printed    | ✓            | ✓   | ✓   |
| Pre-punched    | ✓            | ✓   | ✓   |
| Plain          | ✓            | ✓   | ✓   |
| Bond           | ✓            | ✓   | ✓   |
| Color          | ✓            | ✓   | ✓   |
| Special        | ✓            | ✓   | ✓   |
| Other          | V            | ✓   | ✓   |
| Transparencies |              |     | ✓   |

## **Loading Paper**

Load paper into the trays according to the instructions that follow. See "Loading Special Media" on page 3-12 for directions on loading prepunched and preprinted paper, as well as tab stock. Paper can be loaded while a print job is running, except into the tray that is currently in use.

## **Loading Paper in Tray 1**

#### **WARNING!**

Do not open Tray 1 if the Fuser Unit is pulled out. The printer may tip over causing personal injury or damage to the printer.

**1.** Open the tray by pulling it by the handle.

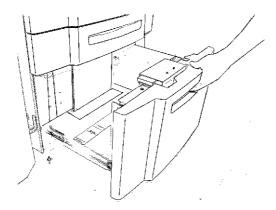

**2.** Adjust the size guide to the proper size. The available sizes are marked on the tray.

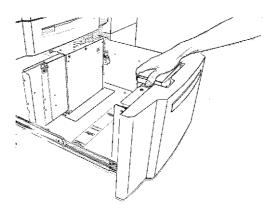

**3.** Adjust the sensor plate to the proper size. Size markers are located on the sensor plate in the following order: *triangle* (special), B5, A5, LGR, LGL, LTR, B4, A3, and A4.

If the paper size you need is not listed, set the sensor plate to *triangle* (the first position). Then, in Step 6, you will select the paper size from the OCP display.

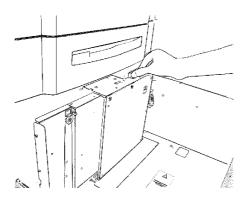

**4.** Place the paper into the tray.

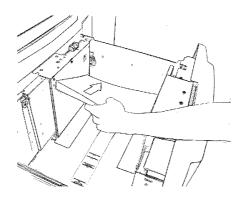

#### NOTE:

The paper should be loaded no higher than the Max. level indicator. The Max. level indicator is located inside the tray.

- **5.** Close the tray.
- **6.** If you set the sensor plate to *triangle* in Step 3, select the paper size from the OCP by making the following selections:

#### Printer / Paper Source / Paper Size / tray #/ paper size

**7.** Adjust the paper weight. The default paper weight is 20 lb. bond. If necessary, change the paper weight by making the following selections:

#### Printer / Paper Source / >> / Paper Weight / tray #

**8.** Select Index, Bond, or  $g/m^2$ , then use the keypad to input the weight and press  $\blacksquare$ .

## Loading Paper in Tray 2 or 3

1. Open the tray.

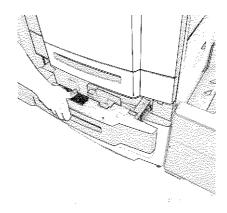

**2.** Adjust the size guide to the proper size. The available sizes are marked on the bottom of the tray.

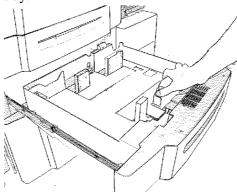

**3.** Adjust the sensor plate to the proper size. Size markers are located on the sensor plate in the following order: *triangle* (special), B5, A5, LGR, LGL, LTR, B4, A3, and A4.

If the paper size you need is not listed, set the sensor plate to *triangle* (the first position). Then, in Step 6, you will select the paper size from the OCP display.

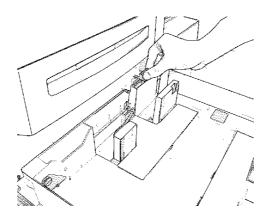

**4.** Place the paper into the tray.

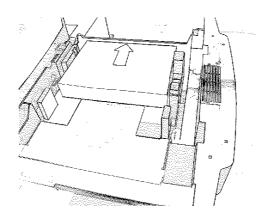

#### NOTE:

The paper should be loaded no higher than the Max. level indicator. The Max. level indicator is located inside the tray.

- **5.** Close the tray.
- **6.** If you set the sensor plate to *triangle* in Step 3, select the paper size from the OCP by making the following selections:

Printer / Paper Source / Paper Size / tray # / paper size

**7.** Adjust the paper weight. The default paper weight is 20 lb. bond. If necessary, change the paper weight by making the following selections:

Printer / Paper Source / > / Paper Weight / tray #

**8.** Select Index, Bond, or  $g/m^2$ , then use the keypad to input the weight and press  $\blacksquare$ .

## **Loading Paper into the MBT**

**1.** Open the MBT by pulling it by the handle.

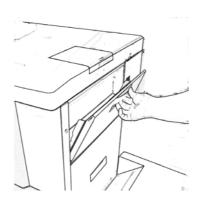

**2.** Adjust the size guide to the proper size. The paper size positions are marked on the bottom of the tray and on the top of the size guide.

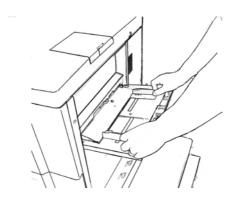

## **3.** Push down the paper tray.

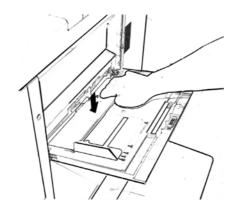

## **4.** Set the paper onto the tray.

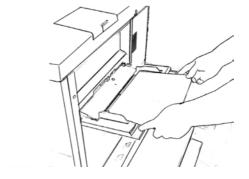

## **Loading Paper into the HCF**

#### **WARNING!**

The table inside the HCF automatically descends when you open the door of the HCF. Do not allow anything to be caught between the table and the bottom of the HCF.

1. Open the door of the HCF by pulling it by the handle. The table inside the HCF automatically moves to its lowermost position and stops.

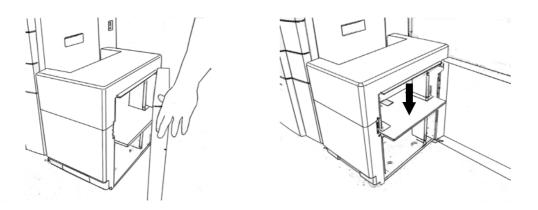

2. Set the paper into the HCF. (The HCF is set to handle Letter LEF or A4 LEF size only. A service call is required to change from one size to the other.)

The paper should be loaded no higher than the Max. level indicator. The Max. level indicator is located inside the HCF.

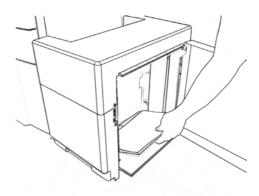

**3.** Close the door.

## **Loading Special Media**

## **Pre-punched Paper**

Load pre-punched paper as indicated in the following diagrams. Refer to Appendix C for more information about using pre-punched paper.

**Table 0-1. Simplex Printing (Single-sided)** 

| Paper Size Orientation |                           | Loading into |             |
|------------------------|---------------------------|--------------|-------------|
| 1 aper 0120            | Orientation               | Tray 1 - 3   | MBT or HCF  |
| Letter/A4              | Portrait and Landscape    | <b>:</b> →   | <b>+</b> :  |
| Ledger/A3              | Portrait                  | <b>:</b> →   | <b>←</b> :  |
| Ledger/A3              | Landscape                 | <b>:</b> →   | <b>+</b> :  |
| Letter/A4              | Portrait                  | ··· →        | <b>←</b> [: |
| Letter/A4              | Landscape                 | <b>→</b>     | <b>+</b>    |
| Ledger/A3              | Portrait and<br>Landscape | <b></b> →    | <b>←</b>    |

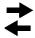

Arrows indicate paper feed direction.

**Table 0-2. Duplex Printing (Double-sided)** 

| Paper Size  | Orientation                                   | Loading into |            |  |
|-------------|-----------------------------------------------|--------------|------------|--|
| . 400, 0120 |                                               | Tray 1 - 3   | MBT or HCF |  |
| Letter/A4   | Portrait and<br>Landscape<br>(Long Edge Bind) | <b>∴</b> →   | <b>+</b> : |  |
| Ledger/A3   | Portrait (Short Edge Bind)                    | <b>:</b> →   | <b>←</b> : |  |
| Ledger/A3   | Landscape (Short Edge Bind)                   | <b>:</b> →   | <b>←</b> : |  |
| Ledger/A3   | Portrait and<br>Landscape<br>(Long Edge Bind) | <b>→</b>     | <b>←</b>   |  |
| Letter/A4   | Portrait<br>(Short Edge Bind)                 | ··· →        | <b>-</b>   |  |
| Letter/A4   | Landscape (Short Edge Bind)                   | <b></b>      | <b>←</b>   |  |

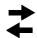

Arrows indicate paper feed direction.

## **Loading Pre-printed Paper**

Load pre-printed paper as indicated in the following table. Refer to Appendix C for more details about using pre-printed paper.

| Paper Type                       | Print   | Loading Into                                                          |                             |  |
|----------------------------------|---------|-----------------------------------------------------------------------|-----------------------------|--|
| гарет туре                       | Mode    | Tray 1 - 3                                                            | MBT/HCF                     |  |
| Front/Back Side<br>Predetermined | Simplex | Front side down                                                       | Front side up               |  |
|                                  | Duplex  | Paper up to 9 in. (feed direction), front side down                   |                             |  |
|                                  |         | Paper longer than 9 in. (feed direction), front side up               | Front side up               |  |
| Page Number<br>Predetermined     | Simplex | First sheet on top, face down                                         | First sheet on top, face up |  |
|                                  |         | Paper up to 9 in. (feed direction), first sheet on top, face down     |                             |  |
|                                  | Duplex  | Paper longer than 9 in. (feed direction), first sheet on top, face up | First sheet on top, face up |  |

#### **Loading Tab Stock**

**1.** Load tab stock as shown in the illustration below.

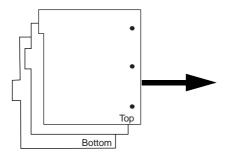

#### NOTE:

Avoid bending the tabs or the corners of the tab dividers as this will increase the likelihood of a jam occurring during the printing process. If a jam does occur, refer to page 4-25 for instructions on jam recovery.

In the main paper trays, place the straight edge of the tab stock against the straight *right* leading edge of the paper tray. The tabs should be on the *left*, also known as the trailing edge. In the MBT, place the straight edge into the machine. Tab stock cannot be used in the HCF.

Load only complete tab sets. The first tab in the set should be on top of the stack and the last tab on the bottom. Adjust the paper guides so that they hold the tab stock securely in position in the tray.

#### NOTE:

You must set the sensor plate in the tray to the first position (denoted by a triangle).

**2.** Select the paper size from the OCP by making the following selections. (If the tab stock is not 9 in. by 11 in., select Custom Size.)

Printer / Paper Source / Paper Size / tray number / LetterTab or Custom Size

**3.** If you selected Custom Size in step 2, see "Setting the Custom Paper Size Values" on page 3-16 for instructions on entering the custom paper size.

## **Setting the Custom Paper Size Values**

If the paper size you have selected is a custom size you must set the paper size using the OCP. First, follow the steps for loading paper into the desired tray, then perform these steps.

- **1.** On the Custom Paper Size screen, touch the value box for the leading edge (the arrow in the illustration points to the leading edge). The Custom Paper Size Input screen is displayed.
- **2.** Using the number pad, enter the value for the leading edge of the paper.
- **3.** Press the key. The display returns to Custom Paper Size and the value you have entered is shown.
- **4.** Touch the value box for the side edge. The display returns to Custom Paper Size Input.
- **5.** Using the number pad, enter the value for the side edge of the paper.
- **6.** Press the key. The display returns to Custom Paper Size and now both values you have entered are displayed.
- **7.** Press the key. Your custom paper size settings are now saved.

## **Setting the Tray Adjust Values**

The tray adjust feature is used when it is necessary to shift the image on the printed page. You can shift the image feed direction +1.0 in (25.4 mm) or -0.5 in (12.6 mm) and you can shift the image  $\pm 0.5$  in. (12.6 mm) in the scan direction. When printing in duplex mode, you can set different tray adjust values for the front side and back side of the paper.

1. To display the Tray Adjust screen, make the following selections from the OCP:

#### Printer / Paper Source/ ▶ / Tray Adjust / tray number

- **2.** On the Tray Adjust screen, touch the left-most value box. The Tray Adjust Input screen is displayed.
- **3.** Using the number pad, enter the value for the feed direction of the paper. For example, entering +1.0 moves the image 1.0 in. to the right on the printed page.
- **4.** Press the key. The display returns to the Tray Adjust screen and the value you have entered is shown.
- **5.** Touch the bottom-most value box. The display returns to Tray Adjust Input.
- **6.** Using the number pad, enter the value for the scan direction of the paper. For example, entering +0.5 moves the image 0.5 in. to the top of the printed page.
- **7.** Press the key. The display returns to the Tray Adjust screen and now both values you have entered are displayed.
- **8.** Press the key. Your tray adjust settings are now saved.

## **Setting the Default Paper Source**

The Default Paper Source feature is used when the paper source is not specified in the job.

**1.** To set the Default Paper Source make the following selections from the OCP:

Printer / Paper Source / Default / Tray # or AutoSelect / ■

## **Setting the Paper Type**

The Paper Type feature is used when the type of paper being used is anything other than Plain.

1. To set the paper type for each tray make the following selections from the OCP:

Printer / Paper Source / Paper Type / Tray # / desired paper type / ■

## **Setting the Paper Weight**

The Paper Weight feature is used when the paper weight being used is anything other than 20 lb..

1. To set the paper weight for each tray make the following selections from the OCP:

Printer / Paper Source / >> / Paper Weight / Tray #

Using the number pad, enter the value for paper weight and press the ■ key.

## **Setting the Paper Color**

The Paper Color feature is used when the paper color being used is anything other than white.

**1.** To set the paper color for each tray make the following selections from the OCP:

Printer / Paper Source / Paper Color / >> / Tray #

#### **Ordered Sets**

Using the OCP or the WEB you can define an ordered set by specifying the number of pages (12 max.) in the set and the paper source tray(s) that contain the ordered set pages. The printer will support input tray cascading for ordered sets based on paper size and media type

#### NOTE:

The printer can support only one ordered set size at a time; therefore, make sure the paper size and media type for each tray in the cascade are the same.

PCL tray grouping is also supported for ordered sets. All trays in a group must have the same configuration to allow cascading. Trays not included in the group must have a different configuration.

#### NOTE:

For more information on PCL Tray Grouping refer to the Web Utilities Guide and/or the PCL Programming Guide.

In the event that a paper jam, job cancellation, or other recoverable printer error occurs while printing ordered sets, the printer will prompt you to clear the paper path. When the paper path is clear, press Continue on the OCP. The printer will automatically remove the remaining sheets of the ordered set to the sample tray, reprint the set(s) that were in the paper path, and complete the job.

Some examples of ordered sets are:

- Tabs
- NCR
- Prenumbered pages
- Special forms

#### **Define the Ordered Sets**

**1.** From the OCP make the following selections:

*Printer / Paper Source / ▶ / Ordered Sets* 

The Ordered Sets and Size screen will be displayed.

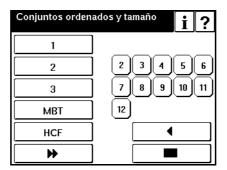

- **2.** Select the tray(s) and the number of pages in the set.
- **3.** Press the  $\blacksquare$  key. Your settings are now saved.
- **4.** Load the ordered set pages into the tray(s).

#### NOTE:

When loading ordered media to a tray you must load the paper in complete sets If you print a subset of the complete set the unused pages will be delivered to the sample tray.

| 3-20 P | aper Handling |
|--------|---------------|

## Chapter 4 Care and Maintenance

## **What This Chapter Provides**

This chapter contains the following information:

- Replacing Consumables
- Clearing Paper Jams
- Cleaning the Printer
- Handling and Storing Consumables

## **Replacing Consumables**

When a consumable needs to be replaced, the printer stops printing and displays an error message indicating which consumable should be replaced. The following table shows the life expectancy of each consumable.

| Consumable             | Average Life Expectancy                                                                                                    |  |
|------------------------|----------------------------------------------------------------------------------------------------|--|
| Toner                  | 36,000 images (5% coverage <sup>1</sup> )                                                                                                    |  |
| Developer Mix          | 480,000 images (600,000 drum rotations)                                                                                                    |  |
| Drum Unit              | 400,000 images (500,000 drum rotations)                                                                                                    |  |
| Fuser                  | <ul> <li>1,600,000 images, or</li> <li>4,000 hours (time that heater of fuser unit has been turned on) (70ppm)</li> <li>3,000 hours (time that heater of fuser unit has been turned on) (92ppm)</li> </ul> |  |
| Fuser Cleaning Web     | 320,000 images                                                                                                    |  |
| Toner Collector Bottle | Every other refill of the toner                                                                                                    |  |

#### NOTE:

"Image" means paper size of Letter/A4 LEF. Other page sizes will have "images" based on Length of Form/8.5".

Standard toner collector bottle replacement is every other toner supply. However, depending on print density requirements, the replace toner collector bottle message may be displayed at varying frequencies.

External factors can affect the average yield of consumables. Some of these factors are:

- Humidity
- Temperature
- Type of paper
- Run length of jobs
- Adequate ventilation around equipment
- Image coverage on page
- Print Utilization if less than 80%, projected consumable life may become shorter
- Print density

<sup>&</sup>lt;sup>1</sup> Coverage is calculated per printed sheet and is defined as the ratio of area with toner to the total area of the sheet. Toner usage is based on 5% coverage when the toner density level is set to the default value. The following items affect toner coverage: the printed image content, the paper used, and the condition and calibration of the printer. Actual toner usage may vary due to these factors.

## **Adding Toner**

**1.** Open the Toner Supply Cover.

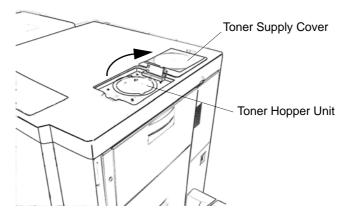

**2.** Make sure that the mouth of the toner bottle is closed. Shake the toner bottle up and down about six times, then turn the toner bottle upside down and shake it again.

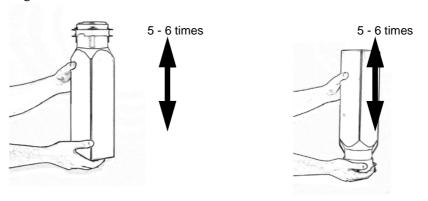

#### CAUTION!

Toner is not harmful to the human body, but if some toner has come in contact with your skin or clothes, you should wash it immediately with cold water.

**3.** Peel the toner seal film.

#### NOTE:

Before peeling the toner seal film, make sure that the projection of the toner bottle cap is located at the click point. If it is not, turn the bottle cap counterclockwise to move the projection to the click point as shown in the figure below, and then peel the seal film.

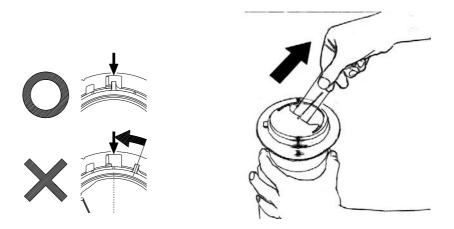

**4.** Install the toner bottle into the Toner Hopper Unit so that the triangle marks on the bottle mouth and the Toner Hopper Unit line up. Turn the bottle in a half circle until the triangle mark on the bottle comes to fit the circle mark on the Toner Hopper Unit.

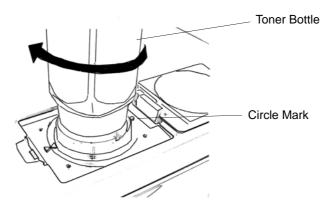

**5.** Hold the top of the bottle and tap the side to transfer the toner into the Toner Hopper Unit.

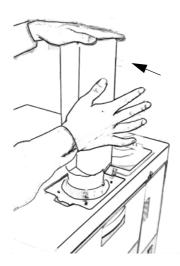

**6.** When the toner bottle is empty, turn it back in a half circle and take it out.

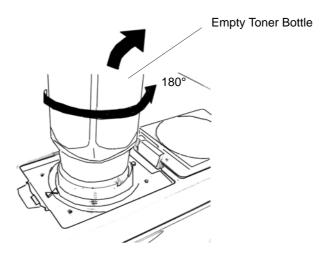

**7.** Close the Toner Supply Cover and discard the empty toner bottle.

## **Replacing the Toner Collector Bottle**

When the OCP displays the message Toner Bottle Full, replace the Toner Collector Bottle with a new empty bottle.

- **1.** Open the Toner Collector Bottle Cover and the Inner Cover. (The Toner Cover Door is located at the right side of the printer next to the MBT.)
- **2.** Remove the old Toner Collector Bottle.

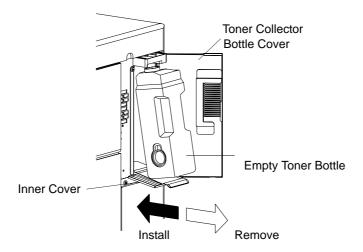

**3.** Remove the cap from the side of the Toner Collection Bottle and place it on top of the bottle to seal it.

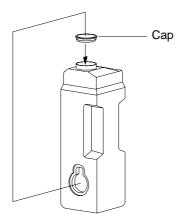

- **4.** Install a new Toner Collector Bottle. (See illustration for Step 2.)
- **5.** Close the Inner Cover and the Toner Collector Bottle Cover.

**6.** Dispose of the full toner bottle properly.

#### **WARNING!**

Waste materials should be disposed of or incinerated under conditions which meet all federal, state and local environmental regulations. Since regulations may vary from one region to another, check with the agency that governs waste disposal in your area for proper procedures.

## **Replacing the Developer Mix**

Replacing the developer mix is a two-phase process. First you exhaust the Developer Mix, and then you supply it.

#### **Exhausting the Developer Mix**

- **1.** Take the empty developer bottle out of the box.
- **2.** Open the Front Cover of the printer.
- **3.** Attach the empty developer bottle to the Developer Unit Duct so that the slot on the bottle fits the projection on the duct.

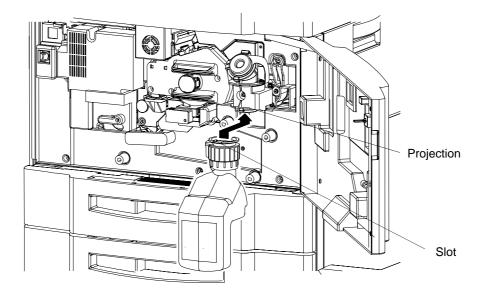

**4.** Lock the empty developer bottle by turning the developer bottle cap about 160 degrees in the direction shown below.

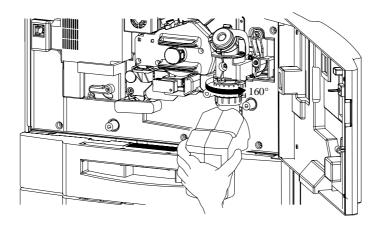

#### CAUTION!

Hold the developer bottle when you turn the cap so that the bottle is not turned together with the cap.

**5.** To start the exhaust process, make the following selections from the OCP:

#### Setup / Consumable / Developer Mix / Exhaust

The exhaust process takes approximately 2 minutes.

**6.** Remove the developer bottle by turning the bottle cap back about 160 degrees in the direction shown below.

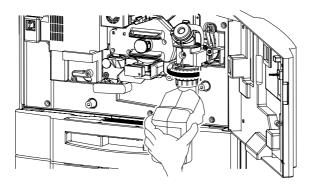

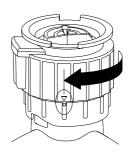

#### **Supplying the Developer Mix**

Be sure to use only the developer mix that is specified for the printer. Using developer that is not specified for the printer may degrade print quality or cause damage to the printer. Refer to the table below to determine the correct developer mix for your printer.

| Printer Model                | Developer Mix          |             |  |
|------------------------------|------------------------|-------------|--|
| Frinter Model                | Part Number            | Label Color |  |
| DDP70                        | (399071-900)           | White       |  |
| DDP70k, DDP70e,<br>and DDP92 | 404030<br>(337600-003) | Green*      |  |

<sup>\*</sup> Use developer mix **Type-K** (with a green label) when the seal shown at right is pasted on the duct of the developer unit.

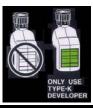

**1.** Take the new developer bottle out of the box and shake it.

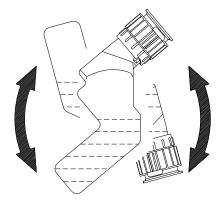

- **2.** Remove the duct cap from the developer duct.
- **3.** Place the new developer bottle onto the developer unit duct.

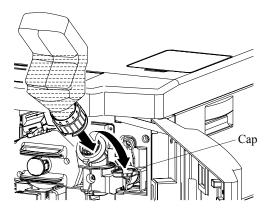

**4.** Lock the bottle in place by turning the developer bottle cap about 160 degrees in the direction shown below.

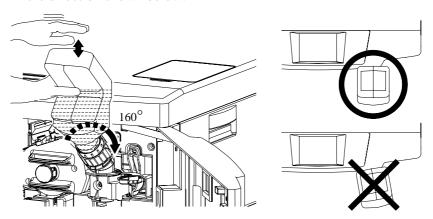

#### **CAUTION!**

Hold the developer bottle when you turn the cap so that the bottle is not turned together with the cap.

**5.** To start the replacement process, make the following selections from the OCP:

#### Setup / Consumable / Developer Mix / Supply

The replacement process takes approximately 2 minutes. (Maximum replacement time is  $4\frac{1}{2}$  minutes.)

**6.** Turn the cap back about 160 degrees in the direction shown and remove the developer bottle.

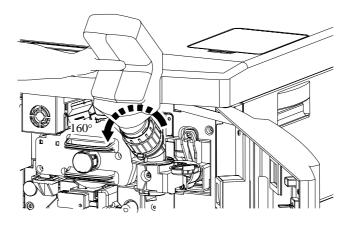

**7.** Place the duct cap back on the developer duct.

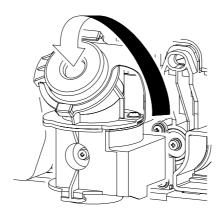

- **8.** Clean any spilled developer from the printer.
- **9.** Close the Front Cover.

#### NOTE:

Save the empty developer bottle for use during the next developer exhaust process.

## **Replacing the Drum Unit**

To remove the Drum Unit:

#### **CAUTION!**

When handling the drum unit **do not touch** the green surface of the drum and do not set the unit down with the green surface touching anything.

- **1.** Open the Front Cover of the printer.
- **2.** Turn the handle clockwise to release the Drum Unit.

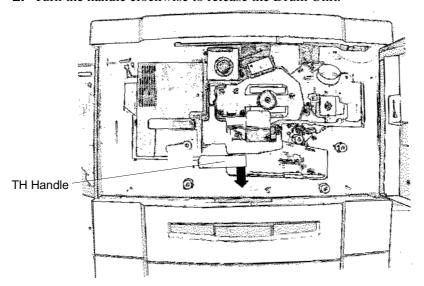

**3.** Turn the Drum Center Lock until the tab on the side of the lock appears. Push the tab to release the Lock. Pull the drum center lock out of the center shaft.

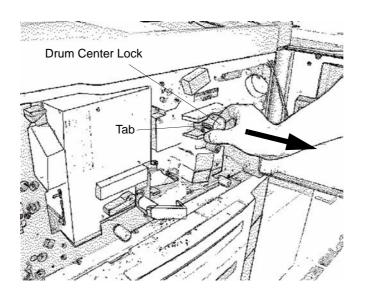

**4.** Using the grip of the front side of the drum unit, pull it out until the stopper behind the unit catches, then hold the handle and lift the drum unit to remove it.

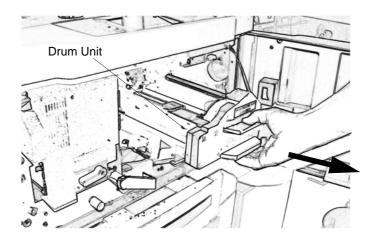

#### **CAUTION!**

When handling the drum unit do not touch the green surface of the drum and do not set the unit down with the green surface in contact with the table.

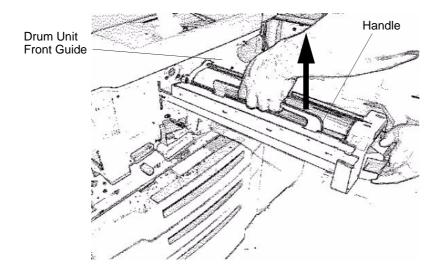

To install the new Drum Unit:

**1.** Align the groove on both sides of the Drum Unit to the Drum Unit Front Guides that are located on the front side of the Console Frame. Push the front grip of the Drum Unit until the Drum Unit is set in the proper position.

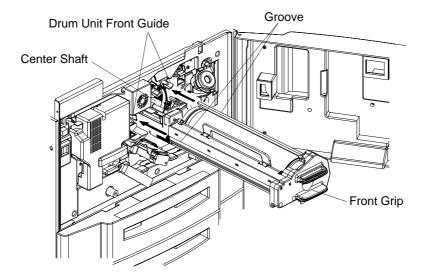

- **2.** Replace the Drum Center Lock on the Center Shaft. Push the lock until it latches. Make sure the lock is latched by pulling. It should not come back out.
- **3.** Turn the handle counterclockwise to close the TH unit.
- **4.** Close the Front Cover of the printer.
- **5.** To clear the usage counter for the Drum Unit, make the following selections from the OCP:

Setup / Consumable / Drum Unit /

## **Replacing the Fuser Cleaning Web**

To remove the Fuser Unit:

**1.** Open the Front Cover of the printer.

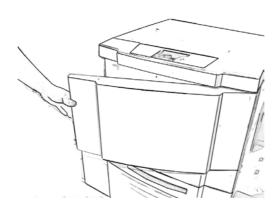

#### **WARNING!**

The Fuser Unit is very hot. Do not touch any parts of the Fuser Unit except those parts which are used to replace the Fuser Cleaning Web.

Do Not open the Fuser Unit and Tray 1 at the same time. The printer may tip over causing personal injury or damage to the printer.

**2.** Hold up the Fuser Latch and pull out the Fuser Unit.

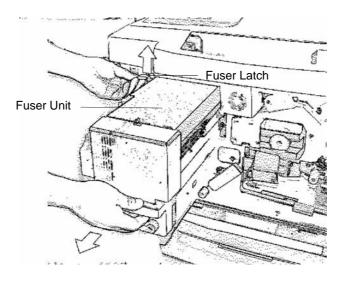

**3.** Open the Web Holder Plate as shown below.

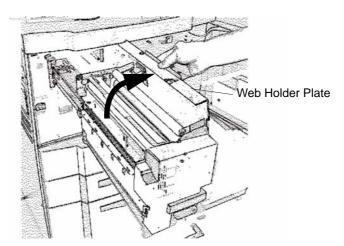

**4.** Pull the handle up and use it to lift the Fuser Cleaning Web out of the Fuser Unit.

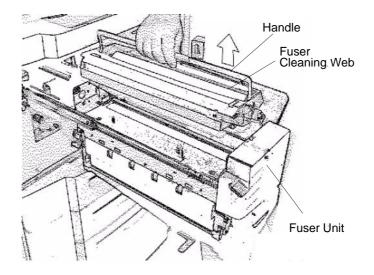

To install the new Fuser Cleaning Web:

1. Slide the Fuser Cleaning Web into the slots of the Fuser Unit and lock it into place by pushing down the handle.

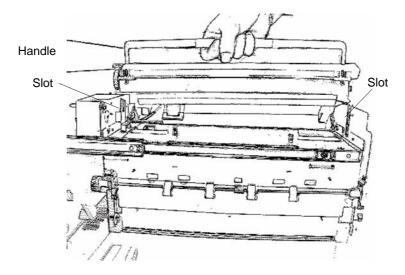

- 2. Close the Web Holder Plate and push the Fuser Unit back in.
- **3.** Close the Front Cover.
- **4.** To clear the usage counter for the Fuser Web, make the following selections from the OCP:

Setup / Consumable / Fuser Web /

# **Replacing Staples**

For staple replacement instructions refer to the finisher user's guide.

# **Clearing Paper Jams**

This section addresses printer paper jams only. If a paper jam occurs in the finisher, refer to your option-specific finisher user's guide.

The location of a paper jam is displayed on the OCP.

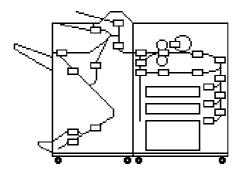

When clearing a paper jam, remove paper that is located in the Vertical Path Cover area first, then clear the remaining paper as indicated on the OCP display.

#### NOTE:

The Vertical Path Cover is also referred to as the "Input Station Cover" (IS Cover).

# **Vertical Path (IS) Cover**

Follow the steps below to clear paper from the Vertical Path Cover

**1.** Open the Vertical Path Cover and remove the jammed paper. Paper along the paper path is automatically ejected from the Vertical Path Cover.

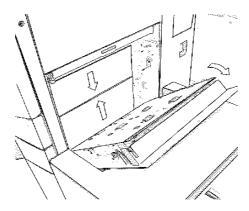

- **2.** Close the Vertical Path Cover.
- **3.** Touch ▶ on the OCP to clear any error messages.

## **Switch Back Area**

Follow the steps below to clear paper from the Switch Back Area.

**1.** Open the Finisher Cover and the Tab.

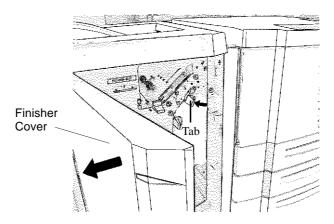

2. Open the Switch Back Cover.

#### NOTE:

The Switch Back Cover is located on the left side of the printer, but is accessed from inside of the Finisher.

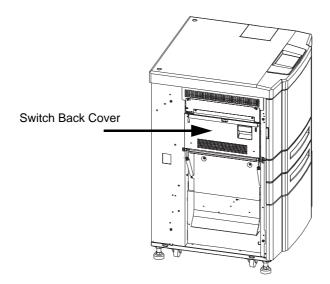

**3.** Turn the Fuser Unit Handle to the RELEASE position and rotate the purple knob in the direction shown below to remove the jammed paper.

#### NOTE:

The jammed paper may come out of the slot below the cover.

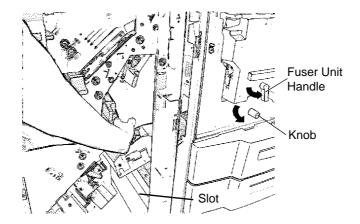

- **4.** Close the Switch Back Cover. Then close the Tab and the Finisher Cover.
- **5.** Touch ▶ on the OCP to clear any error messages.

# **Paper Feed Block Area**

Follow the steps below to clear paper from the Paper Feed Block area.

**1.** Open the Front Cover.

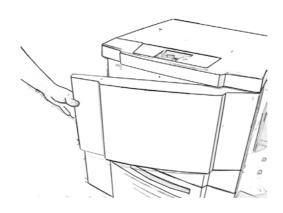

**2.** Turn the TH handle and Fuser handle to the RELEASE position.

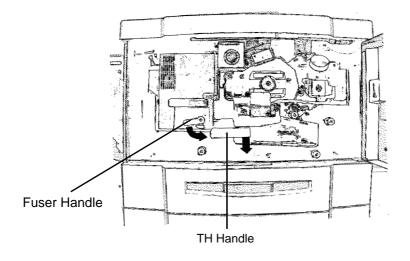

**3.** Rotate the purple knobs as shown below to remove any jammed paper.

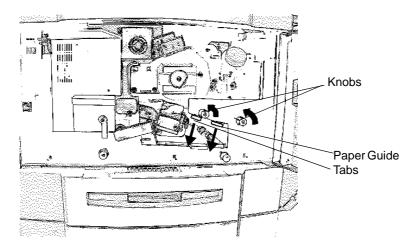

- **4.** Turn the TH handle to the LOCK position.
- **5.** In duplex printing, remove any jammed paper from the Paper Guide Tab. While holding the Paper Guide Tab up, rotate each purple knob as shown below to remove any jammed paper.

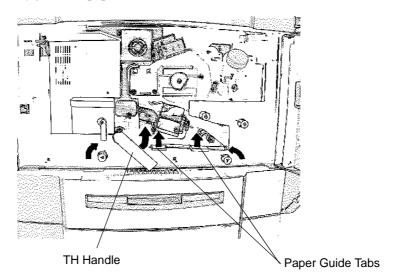

- **6.** Turn the TH Handle and the Fuser handle to the LOCK position.
- **7.** Close the Front Cover.
- **8.** Touch ▶ on the OCP to clear any error messages.

# Trays 1, 2, and 3

Follow the steps below to clear paper from Trays 1, 2, and 3.

#### Tray 1

#### WARNING!

Do not open Tray 1 if the Fuser Unit is pulled out. The printer may tip over causing personal injury or damage to the printer.

**1.** Open the tray and remove the jammed paper.

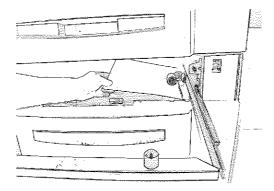

- **2.** Close the tray.
- **3.** Touch ▶ on the OCP to clear any error messages.

## Tray 2 or 3

**1.** Open the tray and remove the jammed paper.

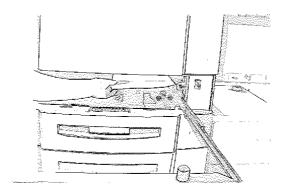

- **2.** Close the tray.
- **3.** Touch ▶ on the OCP to clear any error messages.

# **Multi-bypass Tray**

Follow the steps below to clear paper from the MBT.

**1.** Remove the jammed paper by pulling it out in the direction shown below.

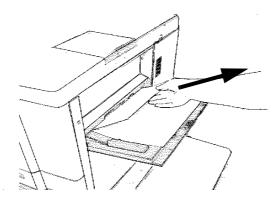

**2.** Touch ▶ on the OCP to clear any error messages.

# **High Capacity Feeder**

Follow the steps below to clear paper from the optional HCF.

#### **WARNING!**

The table inside the HCF automatically descends when you open the door of the HCF. Do not allow anything to be caught between the table and the bottom of the HCF.

**1.** Open the door of the HCF and remove any jammed paper.

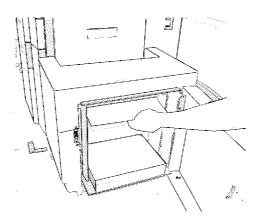

**2.** Take out the Top Cover and remove any jammed paper.

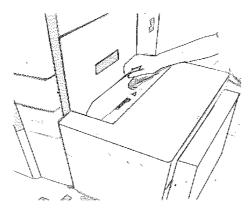

- **3.** Return the Top Cover to its original position and close the door of the HCF.
- **4.** Touch ▶ on the OCP to clear any error messages.

# **Tab Stock Jam Recovery**

If a jam occurs when the tab stock is in the paper path, follow the steps below to clear the printer and resume your print job. If there is no tab stock in the paper path, proceed as you would for any paper jam.

- 1. Clear the jammed paper and tab stock from the paper path.
- **2.** Determine which tab in the set was affected by the jam.
- **3.** Open the paper tray that contains the tab stock. Remove tab stock from the stack until the tab position that jammed is on top. Close the paper tray.
- **4.** Return the printer to the on-line position and your print job will resume automatically.

#### NOTE:

To avoid issues that may result from a paper jam, It is recommended that you use the Ordered Set feature when printing on Tab Stock. See "Ordered Sets" on page 3-18.

# Cleaning the Printer

In order to maintain print quality, thoroughly clean the printer following the instructions below. When cleaning the printer, pay particular attention to the notes and cautions for safe maintenance.

#### **CAUTION!**

Power OFF the printer prior to cleaning.

Do not use solvent on the printer. Using solvent may dissolve the plastic and paint of the printer.

Do not use cleaning solutions to clean inside and around the printer. Use only a water-moistened cloth.

#### NOTE:

If the toner gets on your clothes, wipe it off with a dry cloth first and wash the clothes in COLD water. Be careful not to use hot water as it permits the toner to permeate into the fabric. Although the toner is nontoxic, avoid breathing toner particles.

## **Cleaning the Printer Covers**

- **1.** Wipe with a water-moistened, lint-free, soft cloth.
- **2.** Dry with a clean, lint-free soft cloth.

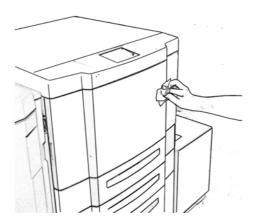

# **Cleaning the Inside of the Printer**

- **1.** Open the Front Cover.
- 2. Using a dry, lint-free cloth, clean inside the Front Cover by wiping any visible toner away.

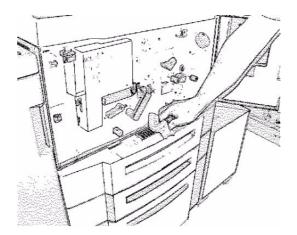

**3.** Close the Front Cover.

# Cleaning Trays 1, 2 and 3, the MBT, and HCF

- **1.** Open the tray and remove the paper.
- 2. Clean inside the tray, especially the corners, by wiping any visible toner away with a dry lint-free cloth.

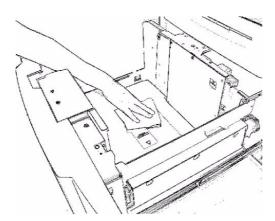

**3.** Load the paper back into the tray and close the tray.

#### **Cleaning the Toner Bottle Joint**

- **1.** Open the Toner Supply Cover.
- **2.** Clean inside the Toner Supply Cover by wiping any visible toner away with a dry, lint-free cloth.

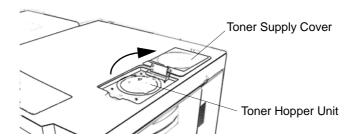

**3.** Close the Toner Supply Cover.

## **Cleaning the Conveyance Belt Area**

#### NOTE:

When cleaning in the area surrounding the Drum Wrap Sensor, do not touch the Drum Wrap Sensor or the hook of the Drum Wrap Sensor Holder.

- **1.** Open the Front Cover.
- **2.** Turn the TH Handle to the RELEASE position.
- **3.** Remove the Drum Unit. Refer to page 4-12 for instructions.
- **4.** Using a dry, lint-free cloth, *gently* wipe the visible dust from the Paper Guide, TR Guide, Drum Wrap Sensor, and the Lower Stay (C).

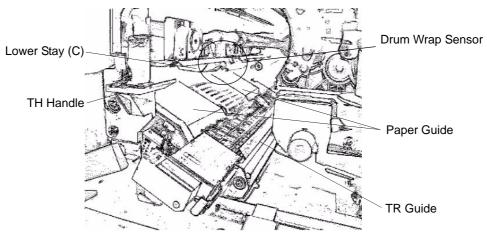

#### CAUTION!

Use care to avoid damaging the Plastic Grid.

- **5.** Replace the Drum Unit.
- **6.** Turn the TH Handle to the LOCK position.
- 7. Clean up any spilled Developer using a dry, lint-free cloth or a vacuum.
- **8.** Close the Front Cover.

# **Cleaning the Toner Collector Bottle Area**

**1.** Turn off the power.

#### NOTE:

If the power is not turned off prior to removing the Toner Collector Bottle, the counter will be reset.

- **2.** Open the Toner Collector Bottle Cover and the Inner Cover.
- **3.** Remove the Toner Collector Bottle.
- **4.** Clean the Toner Collector Bottle Cover, Toner Collector Bottle Box, the surface of the Bottle Shutter, and the Inner Cover by wiping any visible toner away with a dry, lint-free cloth.

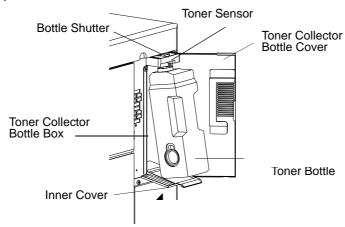

- **5.** Replace the Toner Collector Bottle.
- **6.** Close the Inner Cover and the Toner Collector Bottle Cover.

#### CAUTION!

Do not clean the Toner Sensor located on the underside of the Bottle Shutter.

# **Handling and Storing Supplies and Consumables**

#### **Paper**

Proper handling and storing of paper are important to optimize the performance of the printer. For best results, follow the instructions below.

#### When Loading

- Be careful not to damage, crease, or fold paper when handling.
- Eliminate any damaged paper before loading paper into the tray.
- Do not load different types of paper into the same tray.
- Remove any paper previously loaded in the tray when loading new paper. Do not put new paper on the paper formerly loaded in the tray.

#### When Storing

- Wrap the remaining paper to keep the proper moisture content.
- Store the wrapped paper in an air-conditioned room. There should not be a significant temperature difference between a paper storage environment and a printer operating environment. It may cause paper jams.

## When Paper Jams Frequently Occur

- Replace the paper. Even if paper brands are same, characteristics may be slightly different due to different environmental storage conditions.
- Turn over the paper in the tray. This should not be applied when using paper whose front side or back side is prearranged such as letterhead forms.

## **Toner and Developer**

Proper handling and storage of the toner bottle and developer bottle are important to optimize printer performance. For best results, follow the instructions below.

#### When Purchasing

• Use only toner and developer which are specified for the printer. Print quality may be degraded and troubles may occur if using toner and developer that does not meet the specification.

| Printer Model                | Developer Mix          |             |
|------------------------------|------------------------|-------------|
| Filitei Wodei                | Part Number            | Label Color |
| DDP70                        | (399071-900)           | White       |
| DDP70k, DDP70e,<br>and DDP92 | 404030<br>(337600-003) | Green*      |

<sup>\*</sup> Use developer mix Type-K (with a green label) when the seal shown at right is pasted on the duct of the developer unit.

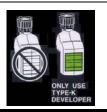

- Store the toner bottle and developer bottle in a well air-conditioned place. If the temperature is over 104°F (40°C), the toner and developer may solidify. The recommended storing temperature is 14°F - 104°F (-10°C~40°C). The recommended relative humidity is 5% to 80%. Do not store for longer than 3 years after the date of manufacture.
- Do not expose developer to the air. If exposed, developer may rust and degrade printing quality.

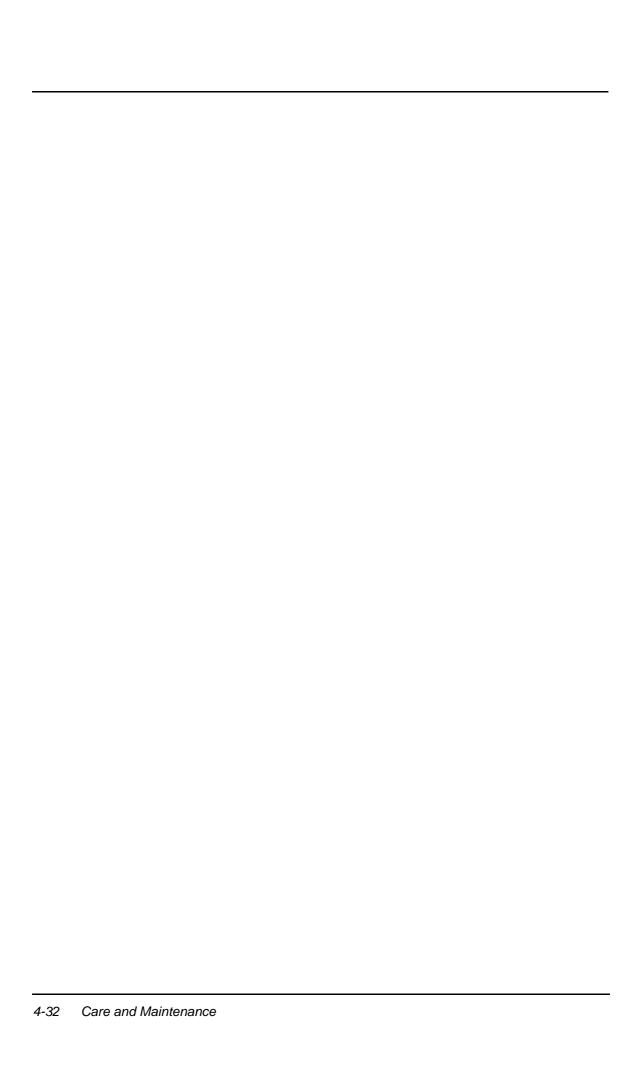

# Chapter 5 Troubleshooting

# **What This Chapter Provides**

This contains the following information.

- Guidelines Flowchart
- Basic Troubleshooting Tips
- General Printing Problems
- Print Quality Problems
- <u>Duplex Printing Problems</u>
- Printing Notes
- OCP Display Messages
- Printer Limitations
- Network Problems

#### NOTE:

The following sections provide troubleshooting guidelines. If you are still unable to resolve a problem, contact your authorized service center.

# **Guidelines Flowchart**

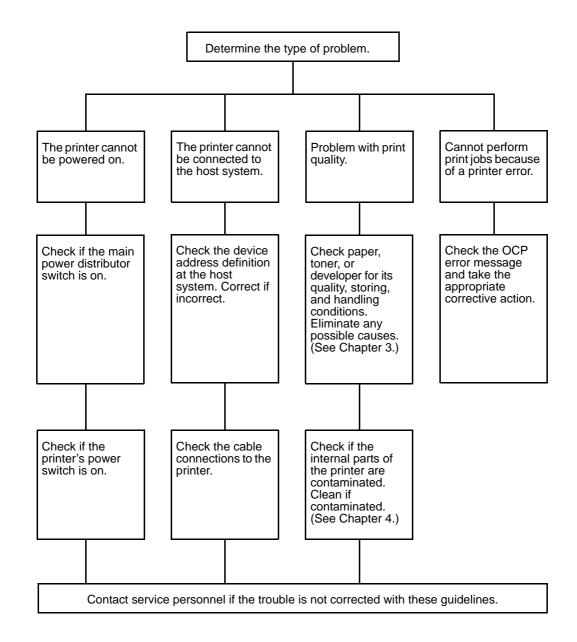

# **Basic Troubleshooting Tips**

The following are some common situations that can cause a variety of problems. Before you look for a specific problem use the tips in this list.

- Check the power and all cables to the printer.
- Check the printer OCP for information.
- If possible, print the Status Page from the Reports menu and verify that the settings match your configuration.
- Check the current status of the printer.
  - ☐ The current status appears on the OCP.
    - If the printer is processing your job, the status message reflects this.

If your print job does not appear in the status message, another user's job may be printing before yours or the printer may already have finished printing your job.

If your job is waiting to print, it appears in the list for the print queue.

☐ If used with a MicroPress Server, check the Status field in the DDP-MP main window.

# **General Printing Problems**

| If this happens                                                       | Try this                                                                                                    |  |
|-----------------------------------------------------------------------|----------------------------------------------------------------------------------------------------|--|
| Denou han diina mahlama                                               | Check pick rollers and clean area of problem paper source.                                                                                                    |  |
| Paper handling problems (jams)                                        | Straighten paper stack of problem paper source.                                                                                                    |  |
| James                                                                 | Confirm paper size in printer driver, paper tray, and OCP.                                                                                                    |  |
| Printer does not respond to a Print command                           | <ul> <li>Try printing a Status Page from the Reports menu. If you are able to print the Status Page but still cannot print a file from your computer, contact your system administrator or your authorized service/support center.</li> <li>Verify that you printed to the correct queue.</li> <li>If you are still unable to print, contact your system administrator.</li> </ul> |  |
|                                                                       |                                                                                                    |  |
| Message requests a paper size that you do not have                    | <ul> <li>Cancel the job.</li> <li>Change the page size in the Print option of your application.</li> <li>Resubmit the job.</li> </ul>                                                                                                    |  |
|                                                                       | <ul> <li>If the OCP shows a diagnostic or error message, take the appropriate<br/>corrective action.</li> </ul>                                                                                                    |  |
| Status Page does not print                                            | <ul> <li>If the OCP is completely blank, shut down and restart the printer. When the printer reaches Ready status, try printing a Status Page from the Reports menu. If the Status Page still fails to print, contact your authorized service/support center.</li> </ul>                                                                                                    |  |
| Print settings for your job output do not match the settings you gave | Verify that you did not override the setting for job in another place.                                                                                                    |  |
| Stops printing                                                        | Verify that you did not make any OCP selections during the print job.                                                                                                    |  |
| Paper does not pick                                                   | Try printing any Test Print from the OCP.                                                                                                    |  |
| IP address is changed automatically                                   | Verify that you did not use DHCP mode for IP Address. Change to STATIC mode from the Web Interface.                                                                                                    |  |
| PostScript error page is printed                                      | Verify the Postscript data format.                                                                                                    |  |
| Drum Wrap                                                             | <ul> <li>Paper fibers should run parallel to the paper feed direction. See Appendix C.</li> <li>Paper curl should be less than 10 mm. See Appendix C.</li> </ul>                                                                                                    |  |
| Stacked Paper Sticks                                                  | <ul> <li>Too much paper on the Finisher.</li> <li>Remove the stacked paper from the Finisher.</li> <li>Print density is too high.</li> </ul>                                                                                                    |  |
| Staple function is not working                                        | Perform a stapling test using the Test Print.                                                                                                    |  |
| Job offset is not working                                             | Perform a job offset test using the Test Print.                                                                                                    |  |
|                                                                       | Print a font list report to confirm the font is available.                                                                                                    |  |
| Incorrect font is printed.                                            | Confirm the printer driver setting.                                                                                                    |  |
|                                                                       | Refer to the README file in the printer driver CD-ROM.                                                                                                    |  |

# **Print Quality Problems**

| If this happens                                    | Try this                                                                                                    |
|----------------------------------------------------|----------------------------------------------------------------------------------------------------|
| Pages have toner streaks                           | Clean the printer as described in Chapter 4.                                                                                                    |
| Page is wrinkled or printed characters are blurred | <ul> <li>Paper does not meet specification. <ul> <li>See "Media Guidelines" on page C-1</li> </ul> </li> <li>Moisture content is too high. <ul> <li>Replace with newly unwrapped paper.</li> </ul> </li> <li>The side guide is not adjusted properly. <ul> <li>Adjust to proper size.</li> </ul> </li> <li>OCP setting does not match loaded paper. <ul> <li>Load the correct size paper</li> </ul> </li> <li>Print density is too high. <ul> <li>Contact your authorized Service Technician (Note 1)</li> </ul> </li> </ul>                                                                                                    |
| Paper is streaked, spotted, or smudged (Note 2)    | <ul> <li>The inside of the printer is dirty.</li> <li>Clean the inside of the Printer</li> <li>Print density is too high.</li> <li>Contact your authorized Service Technician (Note 1)</li> <li>Change of paper settings.</li> <li>Print a Cross Pattern test print to remove dirt.</li> <li>The Drum may be damaged.</li> <li>Replace the drum. (Note 2)</li> </ul>                                                                                                    |
| Voids or vertical voids                            | <ul> <li>Moisture content is too high. <ul> <li>Replace with newly unwrapped paper.</li> </ul> </li> <li>Paper does not meet specification.</li> <li>Creased or wrinkled paper is loaded in the tray. <ul> <li>Removed damaged paper or replace with newly unwrapped paper.</li> </ul> </li> <li>Print density is too high. <ul> <li>Contact your authorized Service Technician (Note 1)</li> </ul> </li> <li>There may be condensation inside the printer. <ul> <li>Turn on the printer power and leave it for 30-60 minutes, then start printing.</li> </ul> </li> <li>The drum unit may be damaged. <ul> <li>Replace the drum unit.</li> </ul> </li> </ul> |
| The tip or back end of paper is dirty              | <ul> <li>Clean the NIP Guide and the TR Guide. See "Cleaning the Conveyance Belt Area" on page 4-28.</li> <li>Clean the Finisher Exit Roller.</li> </ul>                                                                                                    |
| Part of solid printing is scraped or scratched     | Print Density is too high     Contact your authorized Service Technician (Note 1)                                                                                                    |
| Printing is too dark                               | <ul> <li>Print Density is too high         <ul> <li>Contact your authorized Service Technician (Note 1)</li> </ul> </li> <li>Print Density is too high after initial power up.         <ul> <li>Contact your authorized Service Technician (Note 1)</li> </ul> </li> </ul>                                                                                                    |

Note 2: A paper jam may cause staining of the fuser unit. Print several pages to remove the stain. Cleaning or replacement of the fuser unit is required in some cases.

# **Duplex Printing Problems**

| If this happens                | Try this                                                                                                    |
|--------------------------------|----------------------------------------------------------------------------------------------------|
| Duplex pages print upside down | Change the Duplex print option (Short Edge or Long Edge Binding) that specifies how the second image is placed relative to the first image.                  |
| Paper Jam                      | <ul> <li>Confirm paper weight setting in the OCP.</li> <li>Use paper (grain long) with fibers that run in parallel with the paper feed direction.</li> </ul> |

# **Printing Notes**

- Paper jams (e.g. E134) may occur at the Switch Back Station, when using thick (stiff) paper.
- Banding may occur when printing half tones. This happens when paper enters the fuser unit or exits the regist rollers.
- Print position may gradually shift backward on the page when printing on thick paper.
- Multiple paper feed may occur if you are using paper that does not meet specifications.
- Paper jams (E118, E119, E128, E134, etc.), stacker jams, poor stacking accuracy and poor staple accuracy may occur on paper with too much curl.
- Print start position may change based on paper size and weight.
- Print density may degrade when printing more than 30% print coverage.
- Stacking accuracy may degrade when printing thin long paper.
- The paper exit rollers on the Finisher may quickly become contaminated when printing outside of the printable area.
- Print density may darken after replacing the developer mix.
- Scratches may occur if the OPC Drum is touched.
- To avoid paper jams, print speed is reduced when printing with tray combinations.
- Perform a test print to check print quality prior to starting daily print jobs and prior to starting jobs requiring high print quality.
- Continuous half-tone or solid black printing may cause print quality degradation.
- Frequent high black-to-white ratio and high-density printing can cause print quality to degrade. Check the print quality periodically and clean the inside of the printer.
- A high black-to-white ratio on duplex print jobs can cause paper to stick to the finisher. To avoid this problem, remove paper from the finisher stack frequently or lower the print density.
- Print density may be high for several thousand pages after powering on the printer. If this is the case, set the print density to "Light" for several thousand pages, then return the print density to "Medium".
- Print density may be gradually decreased by continuous low-density printing. Print several hundred pages of a half-tone pattern to increase print density.
- After continuous printing of thick paper, the first sheet of a new print job may pick up dirt from the fuser unit. Run a cross-pattern test print to remove dirt.
- Print speed is decreased when paper thickness continuously alternates.

# **OCP Display Messages**

The OCP displays the printer status with 1- to 2-line messages. There are three types of messages: status, warning, and error messages. The following table lists the messages in alphabetical order. Each message is explained and a corrective action is given when applicable.

For information on messages not explained here, please refer to your option-specific user's guide.

| Message                                               | Description                                                                                              | Corrective Action                                                                                 |
|-------------------------------------------------------|----------------------------------------------------------------------------------------------------|---------------------------------------------------------------------------------------------------|
| Call for Service<br>Exxx or other text                | Any "Call for Service" message requires a service call for problem resolution. Line 2 is the error code. | Contact your authorized Service<br>Technician and provide the error code<br>displayed on the OCP. |
| Container x Top Cover<br>Open<br>Close Cover          | The top cover of the container is open. <i>x</i> is the container number.                                | Close the cover.                                                                                  |
| Container xV Path Cover<br>Open<br>Close Cover        | The v path cover of the container is open. x is the container number.                                    | Close the cover.                                                                                  |
| Deleting Jobs                                         | Status message. The selected jobs are being deleted from the print queue.                                | Wait for the printer to return to a Ready state.                                                  |
| Developer Bottle Not Set<br>Set Developer Bottle E01E | The developer bottle is not seated properly.                                                             | Reseat the bottle.                                                                                |
| Developer Error<br>Retry Exhausting E048              | An error occurred when operating the developer.                                                          | Retry. If the error occurs again, contact an authorized Service Technician.                       |
| Developer Error<br>Retry Operation E047               | An error occurred when replacing the developer mix.                                                      | Retry. If the error occurs again, contact an authorized Service Technician.                       |
| Developer Mix End of Life<br>Replace Developer E012   | The developer mixture needs to be exchanged.                                                             | Replace developer. Printing will resume when the developer is replaced.                           |
| Drum Unit End of Life<br>Replace Drum Unit E016       | The photoconductive drum needs to be replaced.                                                           | Replace the Drum Unit. Printing will resume when the Drum Unit is replaced.                       |
| Drum Wrap Sensor Error<br>Clean Wrap Sensor E018      | The drum wrap sensor level is abnormal.                                                                  | Contact your authorized Service Technician.                                                       |
| Drum Wrap<br>Remove Paper E118                        | Simplex paper is wrapped around the drum.                                                                | Remove the jammed paper.                                                                          |
| Drum Wrap<br>Remove Paper E119                        | Duplex paper is wrapped around the drum.                                                                 | Remove the jammed paper.                                                                          |
| Duplex-Always                                         | Duplex-Always mode is enabled.                                                                           | Contact your System Administrator for additional information.                                     |
| Elevator Tray Paper Full<br>Remove Paper E009         | The output tray of the finisher is full.                                                                 | Remove paper from the elevator tray.                                                              |
| Elevator Tray Paper Full<br>Remove Paper E00A         | Paper did not stack properly in the output tray of the finisher.                                         | Remove paper from the elevator tray.                                                              |
| Enter new password                                    | Passwords are for use by System Administrators and Service Technicians only.                             | Contact your System Administrator for additional information.                                     |

| Message                                           | Description                                                                      | Corrective Action                                                                               |
|---------------------------------------------------|----------------------------------------------------------------------------------|-------------------------------------------------------------------------------------------------|
| Enter new password again                          | Passwords are for use by System Administrators and Service Technicians only.     | Contact your System Administrator for additional information.                                   |
| Enter service password                            | You must provide the service password to gain access to the selected menu item.  | Contact your System Administrator if you need access to menu items that are password protected. |
| Enter system password                             | You must supply the system password to gain access to the selected menu item.    | Contact your System Administrator if you need access to menu items that are password protected. |
| Finisher Front Cover Open<br>Close Cover E03F     | The front cover of the finisher is open.                                         | Close the cover.                                                                                |
| Front Cover Open<br>Close Cover E043              | Self-explanatory.                                                                | Close the cover.                                                                                |
| Fuser Unit End of Life<br>Replace Fuser Unit E015 | The fuser unit needs to be replaced.                                             | Contact your authorized Service Technician.                                                     |
| Fuser Web End of Life<br>Replace Fuser Web E014   | The fuser cleaning web needs to be replaced.                                     | Replace the Fuser Cleaning Web. Printing will resume when the Fuser Cleaning Web is replaced.   |
| HCF Open<br>Close Tray E023                       | The door of the high capacity feeder is open.                                    | Close the door.                                                                                 |
| HCF Top Cover Open<br>Close Cover E046            | Self-explanatory.                                                                | Close the cover.                                                                                |
| Heater Off Mode                                   | Status message                                                                   | None                                                                                            |
| Input Keycode                                     | A valid keycode is required to activate this feature.                            | Contact your System Administrator or authorized Service Technician.                             |
| Input Station Cover Open<br>Close Cover E044      | The IS cover is also referred to as the vertical path cover.                     | Close the cover.                                                                                |
| Insufficient Disk Space<br>One Copy Job           | There is not enough space for the requested operation. Only one copy is printed. | Increase disk space or send job multiple times.                                                 |
| Invalid Password                                  | A valid password is required to access this area of the OCP.                     | Retry password. If incorrect, contact your System Administrator.                                |
| Invalid Time Server<br>Address                    | Incorrect value in time server IP address field.                                 | Check the time server IP address via the Web Utilities.                                         |
| Invalid Value                                     | Incorrect value entered.                                                         | Re-enter value.                                                                                 |
| LED Eraser Not Set<br>Set Erase Lamp E080         | The LED eraser is not set.                                                       | Contact your authorized Service Technician.                                                     |
| Lifting Tray Name                                 | The specified tray is moving into the feed position.                             | Status message. Wait for the printer to return to a Ready state.                                |
| Loading Fail Network                              | Status message.                                                                  | Wait for the printer to return to a Ready state.                                                |
| Loading Network                                   | Status message.                                                                  | Wait for the printer to return to a Ready state.                                                |
| Low on Front Staples                              | Status message.                                                                  | Have replacement staples available.                                                             |
| Low on Rear Staples                               | Status message.                                                                  | Have replacement staples available.                                                             |
| Low Toner - Recovery<br>E09A                      | In process of supplying the toner.                                               | Wait for the printer to return to a Ready state.                                                |

| Message                                       | Description                                               | Corrective Action                           |
|-----------------------------------------------|-----------------------------------------------------------|---------------------------------------------|
| MBT<br>Load xx E090                           | The wrong paper size is loaded in the multi-bypass tray.  | Load the MBT with the requested paper size. |
| Network Load Failed                           | Network connection error.                                 | Check the Ethernet cable of the NIC.        |
| Open Stacker Full                             | The output tray is full.                                  | Remove the paper from the tray.             |
| Out of Front Staples<br>Load Staples          | The front stapler unit of the finisher is out of staples. | Replace the front staple cartridge.         |
| Out of Rear Staples<br>Load Staples           | The rear stapler unit of the finisher is out of staples.  | Replace the rear staple cartridge.          |
| Paper in Duplex Path<br>Remove Paper E05C     | Paper jam on return path 1.                               | Remove the jammed paper.                    |
| Paper in Fin Holding Path<br>Remove Paper     | Paper jam in holding path.                                | Remove the jammed paper.                    |
| Paper in Fin Sheet Path<br>Remove Paper       | Paper jam in sheet path.                                  | Remove the jammed paper.                    |
| Paper in Finisher<br>Remove Paper E064        | Paper jam in entrance path of the finisher.               | Remove the jammed paper.                    |
| Paper in Finisher<br>Remove Paper E065        | Paper jam in exit path of the finisher.                   | Remove the jammed paper.                    |
| Paper in Finisher<br>Remove Paper E066        | Paper jam in bypass of the finisher.                      | Remove the jammed paper.                    |
| Paper in Finisher<br>Remove Paper E067        | Paper jam in staple tray of the finisher.                 | Remove the jammed paper.                    |
| Paper in Finisher<br>Remove Paper E068        | Paper jam in exit path of the finisher sub tray.          | Remove the jammed paper.                    |
| Paper in Fuser<br>Remove Paper E070           | Paper jam in fuser unit.                                  | Remove the jammed paper.                    |
| Paper in Input Station<br>Remove Paper E050   | Paper jam on IS path 1.                                   | Remove the jammed paper.                    |
| Paper in Input Station<br>Remove Paper E051   | Paper jam on IS path 2.                                   | Remove the jammed paper.                    |
| Paper in Input Station<br>Remove Paper E052   | Paper jam on IS path 3.                                   | Remove the jammed paper.                    |
| Paper in Input Station<br>Remove Paper E072   | Paper jam on feed path of tray table 5.                   | Remove the jammed paper.                    |
| Paper in Input Station<br>Remove Paper E056   | Paper jam on IS timing path.                              | Remove the jammed paper.                    |
| Paper in Open Stacker                         | Output from a previous print job is on the tray.          | Remove the paper from the tray.             |
| Paper in Paper Exit<br>Remove Paper E05E      | Paper jam on IS path 12.                                  | Remove the jammed paper.                    |
| Paper in Regist. Station<br>Remove Paper E057 | Paper jam on skew path.                                   | Remove the jammed paper.                    |
| Paper in Return Path<br>Remove Paper E05C     | Paper jam on return path 1.                               | Remove the jammed paper.                    |
| Paper in Return Path<br>Remove Paper E05D     | Paper jam on return path 3.                               | Remove the jammed paper.                    |

| Message                                         | Description                                                                                    | Corrective Action        |
|-------------------------------------------------|------------------------------------------------------------------------------------------------|--------------------------|
| Paper in Stacker x<br>Remove Paper              | Paper jam in stacker. <i>x</i> is the stacker number.                                          | Remove the jammed paper. |
| Paper in Stacker x Top<br>Remove Paper          | Paper jam in stacker. <i>x</i> is the stacker number.                                          | Remove the jammed paper. |
| Paper in Stacker x V Path Remove Paper          | Paper jam in stacker. <i>x</i> is the stacker number.                                          | Remove the jammed paper. |
| Paper in Switch Back<br>Remove Paper E05B       | Paper jam on switch back path.                                                                 | Remove the jammed paper. |
| Paper in Switch Back<br>Remove Paper E05F       | Paper jam on flip path.                                                                        | Remove the jammed paper. |
| Paper in Transfer Station<br>Remove Paper E05A  | Paper jam on drum.                                                                             | Remove the jammed paper. |
| Paper Jam Container x<br>Path y<br>Remove Paper | Paper jam in container stacker. <i>x</i> is the container number, <i>y</i> is the path number. | Remove the jammed paper. |
| Paper Jam Duplex Path<br>Remove Paper E194      | Paper jam on return path 3.                                                                    | Remove the jammed paper. |
| Paper Jam Fin Bypass<br>Remove Paper            | Paper jam in finisher bypass.                                                                  | Remove the jammed paper. |
| Paper Jam Fin Exit<br>Remove Paper              | Paper jam in finisher exit.                                                                    | Remove the jammed paper. |
| Paper Jam Fin Sheet Path<br>Remove Paper        | Paper jam in finisher sheet path.                                                              | Remove the jammed paper. |
| Paper Jam Finisher<br>Remove Paper E1D0         | Paper jam in finisher path.                                                                    | Remove the jammed paper. |
| Paper Jam Finisher<br>Remove Paper E1D1         | Paper jam in finisher path.                                                                    | Remove the jammed paper. |
| Paper Jam Finisher<br>Remove Paper E1D2         | Paper jam in finisher path.                                                                    | Remove the jammed paper. |
| Paper Jam Finisher<br>Remove Paper E1D3         | Paper jam in finisher path.                                                                    | Remove the jammed paper. |
| Paper Jam Finisher<br>Remove Paper E1D4         | Paper jam in stapler tray of finisher.                                                         | Remove the jammed paper. |
| Paper Jam Finisher<br>Remove Paper E1D5         | Paper jam in the finisher exit.                                                                | Remove the jammed paper. |
| Paper Jam Finisher<br>Remove Paper E1D6         | Paper jam in the bypass of the finisher.                                                       | Remove the jammed paper. |
| Paper Jam Finisher<br>Remove Paper E1D7         | Paper jam in finisher exit.                                                                    | Remove the jammed paper. |
| Paper Jam Finisher<br>Remove Paper E1D8         | Paper jam in finisher path.                                                                    | Remove the jammed paper. |
| Paper Jam Finisher<br>Remove Paper E1D9         | Paper jam in the exit sub tray of the finisher.                                                | Remove the jammed paper. |
| Paper Jam Fuser<br>Remove Paper E128            | Paper jam before flip path.                                                                    | Remove the jammed paper. |
| Paper Jam Fuser<br>Remove Paper E129            | Paper jam on flip path.                                                                        | Remove the jammed paper. |

| Message                                        | Description                           | Corrective Action        |
|------------------------------------------------|---------------------------------------|--------------------------|
| Paper Jam HCF<br>Remove Paper E190             | Paper jam before IS path 5.           | Remove the jammed paper. |
| Paper Jam HCF<br>Remove Paper E192             | Paper jam on IS path 5.               | Remove the jammed paper. |
| Paper Jam Input Station<br>Remove Paper E181   | Paper jam on IS path 1.               | Remove the jammed paper. |
| Paper Jam Input Station<br>Remove Paper E182   | Paper jam before IS path 2.           | Remove the jammed paper. |
| Paper Jam Input Station<br>Remove Paper E185   | Paper jam on IS path 2.               | Remove the jammed paper. |
| Paper Jam Input Station<br>Remove Paper E186   | Paper jam before IS path 3.           | Remove the jammed paper. |
| Paper Jam Input Station<br>Remove Paper E189   | Paper jam on IS path 3.               | Remove the jammed paper. |
| Paper Jam Input Station<br>Remove Paper E191   | Paper jam on IS path 5.               | Remove the jammed paper. |
| Paper Jam Input Station<br>Remove Paper E193   | Paper jam before IS path 5.           | Remove the jammed paper. |
| Paper Jam Input Station<br>Remove Paper E18A   | Paper jam before IS timing path.      | Remove the jammed paper. |
| Paper Jam Input Station<br>Remove Paper E18B   | Paper jam on IS timing path.          | Remove the jammed paper. |
| Paper Jam MBT<br>Remove Paper E18C             | Paper jam before MBT timing path.     | Remove the jammed paper. |
| Paper Jam Paper Exit<br>Remove Paper E134      | Paper jam before paper out path.      | Remove the jammed paper. |
| Paper Jam Paper Exit<br>Remove Paper E135      | Paper jam on paper out path.          | Remove the jammed paper. |
| Paper Jam Regist. Station<br>Remove Paper E110 | Paper jam before skew path (simplex). | Remove the jammed paper. |
| Paper Jam Regist. Station<br>Remove Paper E111 | Paper jam on skew path (simplex).     | Remove the jammed paper. |
| Paper Jam Regist. Station<br>Remove Paper E112 | Paper jam before skew path (duplex).  | Remove the jammed paper. |
| Paper Jam Regist. Station<br>Remove Paper E113 | Paper jam on skew path (duplex).      | Remove the jammed paper. |
| Paper Jam Return Path<br>Remove Paper E138     | Paper jam before return 1 path.       | Remove the jammed paper. |
| Paper Jam Return Path<br>Remove Paper E139     | Paper jam on return 1 path.           | Remove the jammed paper. |
| Paper Jam Return Path<br>Remove Paper E13A     | Paper jam before return 2 path.       | Remove the jammed paper. |
| Paper Jam Return Path<br>Remove Paper E13B     | Paper jam on return 3 path.           | Remove the jammed paper. |
| Paper Jam Stacker Input<br>Remove Paper        | Paper jam in stacker input.           | Remove the jammed paper. |

| Message                             |              | Description                                                      | Corrective Action                    |
|-------------------------------------|--------------|------------------------------------------------------------------|--------------------------------------|
| Paper Jam Stacker x<br>Remove Paper |              | Paper jam in stacker. <i>x</i> is the stacker number.            | Remove the jammed paper.             |
| Paper Jam Stacker x<br>Remove Paper | Тор          | Paper jam in stacker. <i>x</i> is the stacker number.            | Remove the jammed paper.             |
| Paper Jam Stacker x' Remove Paper   | V Path       | Paper jam in stacker. <i>x</i> is the stacker number.            | Remove the jammed paper.             |
| Paper Jam Switch Ba<br>Remove Paper | ick<br>E130  | Paper jam before switch back path.                               | Remove the jammed paper.             |
| Paper Jam Switch Ba<br>Remove Paper | ick<br>E131  | Paper jam on switch back path.                                   | Remove the jammed paper.             |
| Paper Jam Tray 1<br>Remove Paper    | E180         | Paper jam before IS 1 path.                                      | Remove the jammed paper.             |
| Paper Jam Tray 1<br>Remove Paper    | E183         | Paper jam on IS 1 path.                                          | Remove the jammed paper.             |
| Paper Jam Tray 2<br>Remove Paper    | E184         | Paper jam before IS 2 path.                                      | Remove the jammed paper.             |
| Paper Jam Tray 2<br>Remove Paper    | E187         | Paper jam on IS 2 path.                                          | Remove the jammed paper.             |
| Paper Jam Tray 3<br>Remove Paper    | E188         | Paper jam before IS 3 path.                                      | Remove the jammed paper.             |
| Paper Jam Tray 3<br>Remove Paper    | E18D         | Paper jam on IS 3 path.                                          | Remove the jammed paper.             |
| Paper Out HCF<br>Load xxx           | E005         | The high capacity feeder is out of paper. xxx is the paper size. | Load the requested paper in the HCF. |
| Paper Out MBT<br>Load xxx           | E004         | The multi-bypass tray is out of paper. xxx is the paper size.    | Load the requested paper in the MBT. |
| Paper Out Tray 1<br>Load xxx        | E001         | Tray 1 is out of paper. xxx is the paper size.                   | Load the requested paper in tray 1.  |
| Paper Out Tray 2<br>Load xxx        | E002         | Tray 2 is out of paper. xxx is the paper size.                   | Load the requested paper in tray 2.  |
| Paper Out Tray 3<br>Load xxx        | E003         | Tray 3 is out of paper. xxx is the paper size.                   | Load the requested paper in tray 3.  |
| Paper Out <i>Tray Name</i>          |              | The specified paper tray is out of paper.                        | Load paper into the tray.            |
| Paper Skew Duplex F<br>Remove Paper | Path<br>E154 | Skewed paper in duplex path.                                     | Remove the jammed paper.             |
| Paper Skew HCF<br>Remove Paper      | E155         | Skewed paper in HCF tray.                                        | Remove the jammed paper.             |
| Paper Skew MBT<br>Remove Paper      | E153         | Skewed paper in MBT tray.                                        | Remove the jammed paper.             |
| Paper Skew Tray 1<br>Remove Paper   | E150         | Skewed paper in tray 1.                                          | Remove the jammed paper.             |
| Paper Skew Tray 2<br>Remove Paper   | E151         | Skewed paper in tray 2.                                          | Remove the jammed paper.             |
| Paper Skew Tray 3<br>Remove Paper   | E152         | Skewed paper in tray 3.                                          | Remove the jammed paper.             |
| Pause/Offline                       |              | The printer was taken offline.                                   | Touch ▶ to return to Ready status.   |

| Message                                            | Description                                                                                        | Corrective Action                                                         |
|----------------------------------------------------|----------------------------------------------------------------------------------------------------|---------------------------------------------------------------------------|
| PM Counter Exceeded                                | The printer has printed more than 400,000 pages. Service maintenance is required.                  | Contact your authorized Service Technician.                               |
| PM Counter Warning                                 | The printer has printed more than 390,000 pages.                                                   | Be aware that preventative service maintenance is required at 400K pages. |
| Preserving Parameters                              | The printer is saving user setting.                                                                | -                                                                         |
| Printing xxx / yyy                                 | Status message. Displays the number of copies printed / the number of copies requested.            | Wait for the printer to return to a Ready state.                          |
| Processing                                         | Status message. The printer is processing print job data.                                          | Wait for the printer to return to a Ready state.                          |
| Ready                                              | The printer has warmed up and initialized and is idle while waiting for data.                      | None.                                                                     |
| Resetting                                          | Status message. The printer is resetting the configuration.                                        | Wait for the printer to return to Ready state.                            |
| Sleep Mode                                         | The Energy Save time has been reached and the printer is in energy saving mode.                    | Touch the OCP to initialize the printer.                                  |
| Stacker x Basket Not Set<br>Check Basket           | The stacker basket is not seated properly. <i>x</i> is the stacker number.                         | Reseat the basket.                                                        |
| Stacker x Basket Size<br>Change Basket             | The stacker basket is the wrong size for the requested paper type. <i>x</i> is the stacker number. | Change the basket.                                                        |
| Stacker x Front Cover Open Close Cover             | Self-explanatory.                                                                                  | Close the cover.                                                          |
| Stacker x Mixed Paper<br>Empty Basket              | The stacker contains paper from a previous job.                                                    | Remove the paper.                                                         |
| Stacker x Paper Full<br>Remove Paper               | The stacker is full. <i>x</i> is the stacker number.                                               | Remove the paper.                                                         |
| Stacker x Top Cover Open<br>Close Cover            | The top cover of the indicated stacker is open. <i>x</i> is the stacker number.                    | Close the cover.                                                          |
| Stacker x V Path Cover Open<br>Close Cover         | The V path cover of the indicated stacker is open. <i>x</i> is the stacker number.                 | Close the cover.                                                          |
| Sub Tray Cover Open<br>Close Cover                 | Self-explanatory.                                                                                  | Close the cover.                                                          |
| Sub Tray Paper Full<br>Remove Paper                | Self-explanatory.                                                                                  | Remove the paper.                                                         |
| Switch Back Cover Open<br>Close Cover E045         | Self-explanatory.                                                                                  | Close the switch back cover (on the left side of the printer).            |
| Toner Collector Bottle Full<br>Replace Bottle E010 | Self-explanatory.                                                                                  | Replace the toner collector bottle.                                       |
| Toner Collector Not Set<br>Check Toner Bottle E01D | The toner collector bottle is not seated properly.                                                 | Reseat the bottle.                                                        |
| Toner Low<br>Add Toner                             | Print quality will diminish until toner is replenished.                                            | Supply toner.                                                             |

| Message                     |      | Description                                                                                                    | Corrective Action                                      |
|-----------------------------|------|----------------------------------------------------------------------------------------------------|--------------------------------------------------------|
| Toner Out<br>Supply Toner   | E011 | The toner supply is empty                                                                                                    | Supply toner.                                          |
| Tray 1 Open<br>Close Tray   | E020 | Self-explanatory.                                                                                                    | Close the tray.                                        |
| Tray 1, 2, or 3 Open        |      | Self-explanatory.                                                                                                    | Close the tray.                                        |
| Tray 1, 2, or 3<br>Load xxx | E090 | The wrong paper size is loaded in the tray.                                                                                                    | Load the specified tray with the requested paper size. |
| Tray 1, 2, or 3<br>Load xxx |      | The specified tray needs paper.                                                                                                    | Load the specified tray with the requested paper size. |
| Tray 2 Open<br>Close Tray   | E021 | Self-explanatory.                                                                                                    | Close the tray.                                        |
| Tray 3 Open<br>Close Tray   | E022 | Self-explanatory.                                                                                                    | Close the tray.                                        |
| Waiting for data            |      | Status message. May appear if: 1) a large file is being processed, 2) the network connection is slow, or 3) a print job was not terminated correctly. | Wait for the printer to return to Ready state.         |
| Warming up                  |      | Status message. Displayed during the power up cycle.                                                                                                  | Wait for the printer to reach a Ready state.           |

# **Printer Limitations**

□ Transparency

□ Pre-punched Transparency

|   | □ Label                                                                                                    |
|---|----------------------------------------------------------------------------------------------------|
| - | The following paper types will print simplex even if duplex is specified.                                                                                                    |
|   | □ Transparency                                                                                                    |
|   | □ Pre-punched Transparency                                                                                                    |
|   | □ Label                                                                                                    |
|   | □ Tab Stock                                                                                                    |
| • | Duplex printing cannot occur when the paper source is the MBT.                                                                                                    |
| • | The printer does not staple a single page job.                                                                                                    |
| • | The following paper types are jogged even if staple is specified.                                                                                                    |
|   | □ Transparency                                                                                                    |
|   | □ Pre-punched Transparency                                                                                                    |
|   | □ Label                                                                                                    |
| • | When errors such paper jams or paper empty occur during printing, print performance may be reduced after the errors are cleared.                                                                                     |
| • | The MBT cannot be included in PCL Tray Auto Select. If the MBT is included, printing will stop and the OCP will prompt you to load the correct paper size to the MBT (even when paper is already loaded in the MBT). |
| • | When the Finisher runs out of staples the action will reflect the setup defined in the Web Utilities (System/Finisher)                                                                                               |
|   | □ Stop: Error message will appear on the OCP.                                                                                                    |
|   | ☐ Continue: Printing will occur with job offset.                                                                                                    |
| - | If stapling is requested, the job will be delivered offset with no stapling under the                                                                                                    |

following circumstances: If the staple job contains more than 50 sheets, if the thickness of the paper is more than 5.0 mm, or if the paper weight is over 34 lbs.

When stapling and face-up delivery are both specified, the job will be delivered

If stapling is specified but not collating, the job will not be stapled.

face up and offset with no stapling.

• The following types of paper are printed from the MBT only with PCL.

- When stapling and upper tray are both specified, the job will be delivered stapled in the elevator tray.
- When offset printing and upper tray are both specified, the job is delivered to the Upper Tray with no offset.
- When stapling and offset are both specified, the job is delivered stapled with no offset.
- For collated output disable the application software and enable the printer driver.
- When report and test printing are chosen from the OCP while a job is printing, the report and test are printed after the current job is complete.

## **Network Problems**

The following lists some common causes and solutions for network problems. If you suspect printing problems are network related, contact your System Administrator.

**1.** Is the Ethernet cable broken or otherwise abnormal?

Change the Ethernet cable.

**2.** Is the host interface running normally?

Test printing using a different host.

**3.** Is there a printer problem?

Execute a print test to confirm the printer is operating properly.

**4.** Is the network cable connected to the printer?

Were both ends of the network cable connected prior to powering on the printer?

# Chapter 6 Web Utilities

#### **Features**

The Web Utilities give you the power to access the printer through the Internet or your

| COL                      | npany's intranet. You can use the web Offitties to perform many functions, |  |
|--------------------------|----------------------------------------------------------------------------|--|
| including the following: |                                                                            |  |
| •                        | Check the status of:                                                       |  |
|                          | □ Trays                                                                    |  |

- Consumables
- Print:
  - □ Error logs

Finisher

- Statistical reports
- Accounting reports
- Early warning reports
- View:
  - Network settings
  - Usage information
  - □ Revision information
- Delete active print jobs or pending print jobs
- Download/view all printer user's documentation
- Update printer configuration settings
- Modify System and Service passwords
- Access related sites

#### **Web Utilities Access**

The Web Utilities are designed to assist three different types of user:

- The Operator (you)
- The System Administrator
- The Service Technician

Not all Web Utilities are available to each type of user. Access to certain utilities is limited by a password. The Web Site Layout identifies the utilities that are available and specifies when a password is required.

# **Web Site Layout**

The general layout of each Web Page (except the Home Page) is the same. There is a menu bar on the left side of the page, and another one at the top of the page. Use the menu bars to select the desired utility. The chart below shows you where to find a specific utility.

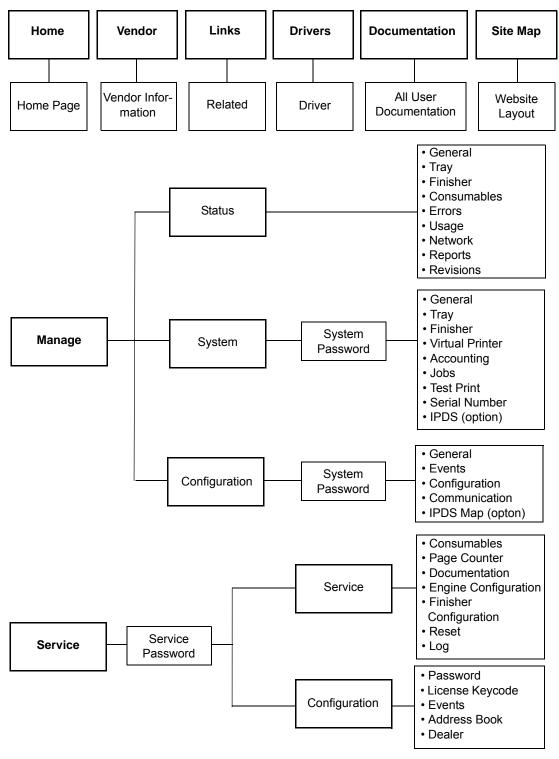

## **Using the Web Utilities**

- **1.** Start your Internet browser application.
- **2.** To display the Home Page, enter the IP address or DNS name of the printer. (See your System Administrator for this information, or print a Configuration Report using the printer Operator Control Panel.)

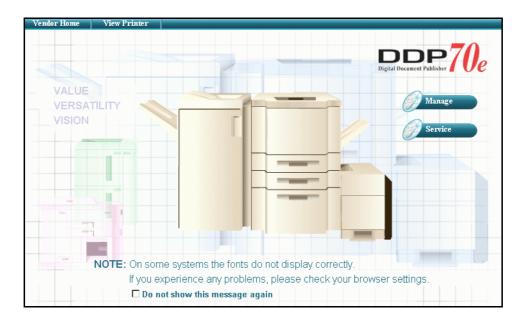

You can make a selection from the Home Page or wait 15 seconds for the Printer Status page to be automatically displayed.

**3.** The Printer Status page displays the status of the print engine, paper trays, finisher, and consumables.

The following Printer Status page illustrates a 70 ppm printer with the Container Stacker and High Capacity Feeder installed. Note that only options that are installed on your system will be displayed on this page.

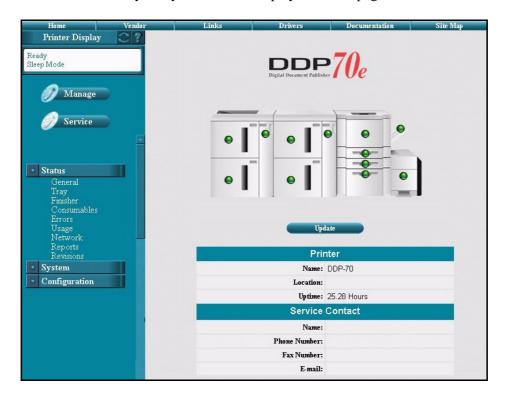

The status of each item is indicated with a colored button.

- ☐ Green indicates a normal condition.
- ☐ Yellow indicates a warning condition (e.g., low paper, low toner, consumable near end of life).
- Red indicates an obstacle to printing, such as an empty condition, consumable at end of life, paper jam, or door open.

The Printer Status page refreshes automatically every 30 seconds. Optionally, you can click the Update button to refresh the printer status display on demand.

From the Printer Status page, click the Web Utility that you want to use. The Web Utilities are located on the Upper Menu (Documentation, Vendor, Links, Drivers, and Site Map) and Left Menu (Manage and Service).

For additional information, refer to the *Web Utilities* document provided with your printer.

## Appendix A Safety Information

## General

- For the safety of the personnel and the product, operate the equipment according to the instructions in this user's guide. The manufacturer will not be responsible for any problems or damage that arise from improper use.
- Electrical specifications and safety regulations differ from country to country.
   Only purchase products and consumables designed to be used in your country. Do not take the product or consumables to other countries.

## **Laser Safety**

This printer is certified as a Class 1 laser product under the U.S. Department of Health and Human Services (DHHS) Radiation Performance Standard according to the Radiation Control for Health and Safety Act of 1968. This means that the printer does not emit hazardous laser radiation.

Since radiation emitted inside the printer is completely confined within the protective housings and external covers, the laser beam cannot escape from the machine during any phase of user operation.

The Center for Devices and Radiological Health (CDRH) of the U.S. Food and Drug Administration implemented regulations for laser products on August 1976. These regulations apply to laser products marketed in the United States. The label on the printer indicates compliance with the CDRH regulations and must be attached to laser products marketed in the United States.

This printer is classified as a Class 1 laser product both under EN60825 and the Code of Federal Regulations, 1040.10 of Title 21.

LOUKAN 1 LASERLAITE CLASS 1 LASER APPARAT

#### **Internal Laser Radiation**

Maximum Radiation Power: 5mW x 2 diodes

Wave Length: 675nm

#### **WARNING!**

Use of controls, adjustments or performance of procedures other than those specified in this manual may result in hazardous laser radiation exposure.

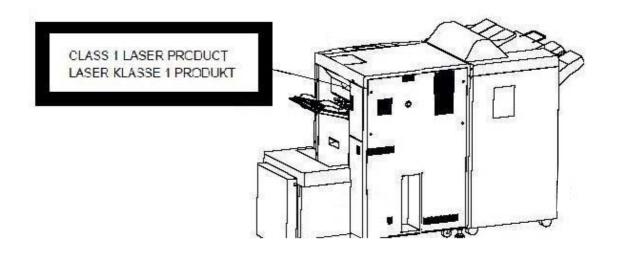

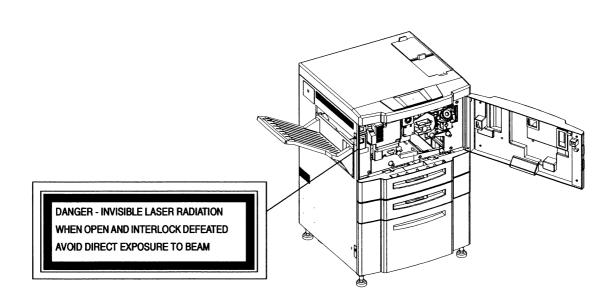

## **Certifications**

#### **FCC Notice**

This equipment has been tested and found to comply with the limits for a Class A digital device pursuant to Part 15 of FCC Rules. These limits are designed to provide reasonable protection against harmful interference when the equipment is operated in a commercial environment. This equipment generates, uses, and can radiate radio frequency energy and, if not installed and used in accordance with this user's guide, may cause harmful interference to radio communications. Operation of this equipment in a residential area is likely to cause harmful interference. If this occurs, users are required to correct the interference at their own expense.

Use of shielded cables is required to comply with Class A limits in Subpart B of Part 15 of FCC Rules.

Do not make any changes or modifications to the equipment other than those specified in this user's guide.

You may find the following booklet prepared by the Federal Communications Commission helpful: How to Identify and Resolve Radio - TV Interference Problems. This booklet is available from the U.S. Government Printing Office, Washington, D.C. 20402, Stock No. 004-000-00345-4.

## **Canadian Certification**

This Class A digital apparatus complies with Canadian ICES-003.

Cet appareil numérique de la classe A est conforme à la norme NMB-003 du Canada.

## **VCCI Notice (Japan)**

This is a class 1 product based on the standard of the Voluntary Control Council for Interference by Information Technology Equipment (VCCI). If this equipment is used in a domestic environment, radio disturbance may arise. When such trouble occurs, you may be required to take corrective actions.

## **Declaration of Conformity for Safety/EMI**

The Printer, Finisher, High Capacity Feeder, and Container Stacker conform to the directives and standards shown below. For further information or to request a copy of the Declaration of Conformity, contact your Distributor.

## 70/92 ppm

#### 1. EMC directive 89/336/EEC, 92/32/EEC

Emission:EN 55022 (Class A) / 1998

EN61000-3-2 (Class A) / 1995 / A1: 1998 / A2: 1998

EN61000-3-3 / 1995

Immunity:EN55024 / 1998

IEC1000-4-2 / 1995/A1:1998

IEC1000-4-3 / 1995

IEC1000-4-4 / 1995

IEC1000-4-5 / 1995

IEC1000-4-6 / 1996

IEC1000-4-11 / 1994

#### 2. Low Voltage Directive 73/23/EEC incl. Amendments:

EN60950:1992+A1:1993+A2:1993+A3:1995+A4:1997+A11:1997

EN60825-1:1994+A11:1996

#### 3. CE Marking Directive 93/68/EEC

This equipment has been tested and found to comply with the limits for a class A Information Technology Equipment in accordance with the European Standard EN55022.

These limits are designed to provide reasonable protection against unacceptable interference in either commercial or industrial environments. This equipment generates, uses, and can radiate radio signals and if it is not installed and used in accordance with the instructions detailed in this user's guide, it may cause unacceptable interference to radio communication installations and equipment. The operation of this equipment in a residential area is likely to cause unacceptable interference in which case you may be required to correct the source of the interference at your own expense.

In order to maintain compliance to the class A regulations, shielded cables must be used with this equipment. Operation of this equipment without shielded cables is likely to cause interference to radio and television receivers thereby degrading their reception.

Please be aware that changes and modifications made to the equipment without prior approval of the manufacturer could negate your permission to operate the equipment.

## **Declaration of Conformity for RoHS**

The Printer, Finisher, High Capacity Feeder, and Container Stacker conform to the directives and standards shown below. For further information or to request a copy of the Declaration of Conformity, contact your Distributor.

## 70/92 ppm

1. Restriction of Hazardous Substances (RoHS) Directive 2002/95/EC

## When Installing and Relocating the Printer

## **Power Specifications**

| Printer<br>Model | Rated<br>Voltage | Rated<br>Frequency | Rated Current |
|------------------|------------------|--------------------|---------------|
| 70 ppm           | 200-240V         | 50/60 Hz           | 10A           |
| 92 ppm           | 200-240          | 50/60              | 12A           |

## **Power Cords**

#### **WARNING!**

Connect the power plug only to a properly rated power outlet. Otherwise, a fire or shock hazard may result.

Never use multi-plug adaptors to plug multiple power plugs into the same power source. Be sure to operate the printer on a sole-use receptacle. Multiple connectors can cause overheating and a fire could result.

Ensure that the plug connection is free of dust. In a damp environment, a contaminated connector can draw a non-negligible amount of current that can generate heat and eventually cause a fire over an extended period of time.

To prevent the risk of electric shocks and personal injury, fire, and printer damage:

Always use the power cord provided with your printer. When an extension power cord is required, always use a properly rated cord.

If the power cord is not provided, use the following types of power cords:

- ☐ For North America: 3 wires, Type SJT 3x16 AWG (3x1.33 mm²) or thicker Rated min. 250V/10A (with grounding plug, NEMA 6-15P).
- ☐ For Europe 3 wires, min. 3x1.5 mm<sup>2</sup> Harmonized (<HAR>), Rated min. 250V/10A (with grounding plug).

#### **WARNING!**

The printer must be connected to the grounding power outlet for safe and proper operation.

Apparatet må kun tilkoples jordet stikkontakt.

Apparaten skall ansulatas till jordat uttag när den ansluts till ett nätverk.

Für einen sicheren und ordnungsgemäßen Betrieb muß der Drucker an eine geerdete Steckdose angeschlossen werden.

- Do not attempt to rework, pull, bend, chafe, or otherwise damage the power cord.
   Do not place a heavy object on the cord.
- Never touch a power cord with wet hands.

- If your printer produces smoke, excessive heat, unusual noises or odors, or if any liquid is spilled into the printer, immediately switch off and unplug the printer.
- If the power cord is broken or insulated wires are exposed, be sure to get them replaced. (Do not use the damaged cord.)

#### **CAUTION!**

Never unplug or replug the printer while it is on.

- When unplugging the printer, grasp the plug instead of the cord.
- Be sure to switch off and unplug the printer before accessing its interior for cleaning or maintenance.
- When the printer is not used over an extended period of time, switch it off and unplug it.
- Once a month, unplug the printer and check that:
  - □ the power cord is plugged firmly into a receptacle.
  - □ the power cord is not cracked or frayed.
  - □ the plug is not excessively heated, rusted, or bent.
  - □ the plug and receptacle are free of dust.

If you notice any unusual conditions, contact your service representative.

## **Positioning the Printer Safely**

To prevent the risk of electric shocks and personal injury, fire, and printer damage:

• Switch off the printer before connecting the interface cable or optional accessory.

#### CAUTION!

Do not place the printer near heaters or volatile, flammable, or combustible materials.

- Place the printer on a level and sturdy surface that can withstand the printer's weight. If tilted, the printer may fall over and cause injuries.
- Do not place the printer in a hot, humid, dusty, or poorly ventilated environment.
- When moving the printer, be sure to unplug the power cord from the outlet. If the printer is moved with the power cord connected, it can cause damage to the cord.
- When moving the printer, do not tilt it more than 10 degrees. If tilted excessively, the printer may fall over and cause injuries.
- If you need to move the printer over a long distance, consult your Technical Representative.

## **Environmental Limits**

- The printer is capable of operating normally within the following recommended environmental limits:
  - $\Box$  Temperature range: 50°-89°F (10°-32°C).
  - ☐ Humidity range: 20-80% RH (no condensation).

## NOTE:

Sudden temperature fluctuations can affect print quality. Rapid heating of a cold room can cause condensation inside the printer, directly interfering with image transfer.

 Do not expose the printer to direct sunlight, or the printer's performance may decline.

## **Operating Precautions**

- Take care not to allow ties, sleeves, shirts and long hair to be caught in the printer while operating.
- Be careful not to touch the hazardous parts near the caution labels.
- Be sure to avoid accidentally powering on the printer or pressing switches on the operator's panel while operating the printer.
- Never touch the high voltage portions of the printer, where caution labels are attached, when the printer is on. It may cause personal injuries if accidentally touched.
- Make sure that the printer paper complies with the supplies specifications. Printing on paper which does not comply with the specifications may result in paper jams and print quality degradation.
- Properly load the paper into the hopper to prevent paper skew and paper jams.
- It is absolutely necessary to follow the procedures and instructions described in this manual in order to optimize the printer's performance and to assure its safe.

## **Safety Precautions**

Always keep the area around the printer tidy. Use the printer under the proper lighting (500-1,000 lux.). Keep sufficient space around the printer so the hoppers can be pulled forward. Space required in the vicinity of the printer is as follows:

Front side: 1.2 meters

Left, right and rear side: 1 meter

- Do not place anything on the printer.
- Do not open any covers during printing operation. It may cause personal injuries if moving elements or electrical parts are accidentally touched.
- Be particularly careful when working in the fuser unit area. Do not touch the inside of the fuser unit. The fuser unit becomes very hot (approx. 190°C) and it may cause personal injuries if accidentally touched.
- Toner and developer are comprised of powdery particles. Avoid inhaling toner or developer when it accidentally spills and circulates. If it spills on the floor, immediately clean it with water-damped cloth. Do not leave it on the floor. It may cause accidents if stepped on as they are slippery beads of metal.
- Limit your operations to those described in this manual. Contact the field engineer or service technician for further operations which are not explained in this manual.
- This equipment generates ozone. Long-term exposure should be limited to 0.1 ppm calculated as an 8 hr. time weighted average concentration. Provide proper ventilation. Avoid installing the unit in a small room ( $\leq 1000$  cubic feet). If installing in a space smaller than 1000 cubic feet, frequent ventilation is necessary

## **Care of Printer Supplies**

- Store the paper, toner, and other supplies in a place free from direct sunlight and away from any heating apparatus. Keep them in a dry, cool, clean environment.
- Store paper that has been removed from its wrapper, but not loaded into the drawer, in a sealed, plastic bag in a cool, dark place.
- If your hands become soiled with toner, wash them with soap and water immediately.

# Appendix B Printer Specifications

## **What This Appendix Contains**

This appendix contains specification information pertaining to the following topics.

- Base Printer
- <u>I/O Configurations</u>
- Consumables

## **Specifications**

## **Base Printer**

Design and specifications are subject to change without notice.

| Item                                                  | Specification                                                                               |  |
|-------------------------------------------------------|---------------------------------------------------------------------------------------------|--|
| Imaging Method                                        | Electro-Photography                                                                         |  |
| Exposure System                                       | Semiconductor 2 laser beam (laser diode) scanning                                           |  |
| Image Resolution                                      | 600 x 600 dots per inch (dpi)                                                               |  |
| Warm-up Time                                          | Less than 240 seconds after deep sleep mode at room ambient 68°F (20° C)                    |  |
| Continuous Print Speed in<br>Simplex mode from Tray 1 | Up to 70 pages per minute (ppm) A4/Letter (LEF) from Trays 1, 2, or 3. (70 ppm printer)     |  |
|                                                       | Up to 92 pages per minute (ppm) A4/Letter (LEF) from Trays 1, 2, or 3. (92 ppm printer)     |  |
| Printable Area                                        | Full size of the paper                                                                      |  |
| Controller                                            | Egret 3R controller with PowerPC 750FX 800 MHz                                              |  |
| Maximum Monthly Duty<br>Cycle                         | 70 ppm: Up to 600K<br>92 ppm: Up to 800K                                                    |  |
| Nominal Voltage                                       | 200 to 240V                                                                                 |  |
| Nominal Frequency                                     | 50 Hz or 60 Hz                                                                              |  |
| Power Consumption                                     | 70 ppm: 10A<br>92 ppm: 12A                                                                  |  |
| Noise Level                                           | 65 dBA in operation<br>54 dBA in standby                                                    |  |
| Heat Output (BTU)                                     | 70 ppm: 6654 BTU/Hr.<br>92 ppm: 9444 BTU/Hr.                                                |  |
| Operating Temperature and Humidity                    | Temperature range: 50° to 90°F (10° to 32°C)<br>Humidity range: 20-80% RH (no condensation) |  |
| Dimensions                                            | 1000 x 650 x 665 mm (H x W x D)                                                             |  |
| Weight                                                | 374.7 lbs. (170 kg)                                                                         |  |
| Memory Capacity                                       | 256 MB                                                                                      |  |

## **I/O Configurations**

Options are end-user installable with a screwdriver. Only one daughter card can be installed in each slot at the same time.

| Port                       | Туре     |
|----------------------------|----------|
| IEEE 1284C parallel port   | Standard |
| Ethernet10/100/1000 Base T | n/a      |

## **Consumables**

The expected life of consumables follows.

| Consumable                    | Life Expectancy                         |
|-------------------------------|-----------------------------------------|
| Toner (900 g bottle)          | 36,000 (5% coverage <sup>1</sup> )      |
| Developer Mix (1.5 Kg bottle) | 480,000 images (600,000 drum rotations) |
| Drum Unit                     | 400,000 images (500,000 drum rotations) |
| Fuser Unit                    | 1,600,000                               |
| Fuser Cleaning Web            | 320,000                                 |
| Toner Collector Bottle        | Every other refill of the toner         |

<sup>&</sup>lt;sup>1</sup> Coverage is calculated per printed sheet and is defined as the ratio of area with toner to the total area of the sheet. Toner usage is based on 5% coverage when the toner density level is set to the default value (1.3 optical density for solid black areas printed on Xerox 4200 paper). The following items affect toner coverage: the printed image content, the paper used, and the condition and calibration of the printer. Actual toner usage may vary due to these factors.

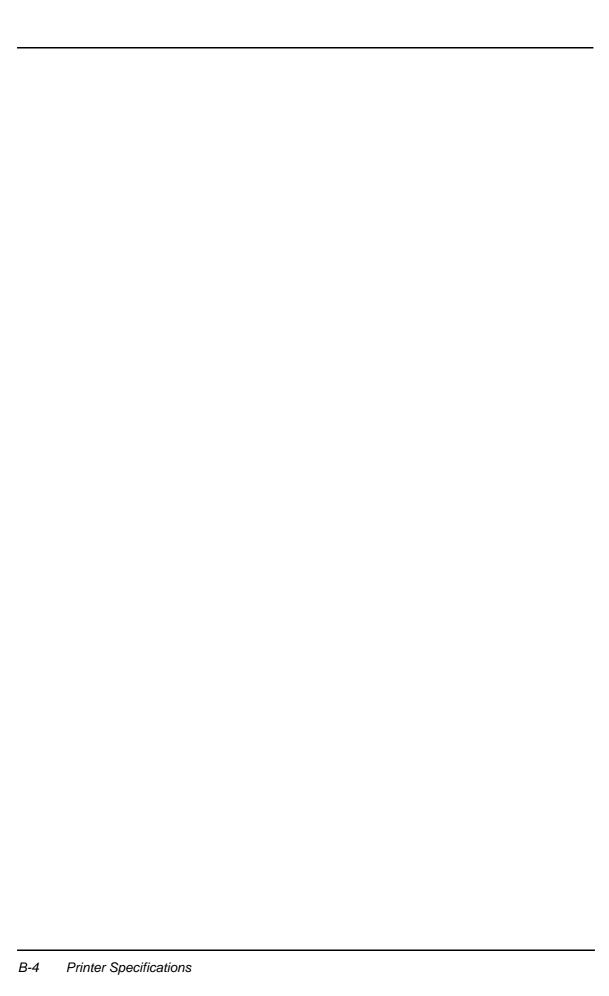

## Appendix C Paper Specifications

## **Media Guidelines**

Several types of media can be used in the printer, provided they meet certain guidelines. This appendix provides criteria for purchasing print media. You will also find guidelines for printing on special print media.

## **General Media Recommendations**

Use high-quality xerographic paper for printing applications. The paper should be of good quality, free of cuts, nicks, tears, spots, loose particles, dust, wrinkles, voids, and curled or bent edges.

There are many brands of high quality xerographic paper available to choose from. Refer to "Paper Specifications" on page C-2 when purchasing paper.

## **Paper Specifications**

| Characteristics                | Recommendation                                                                                                    |
|--------------------------------|----------------------------------------------------------------------------------------------------|
| Paper Grade                    | No. 1 or No. 4 Xerographic (Note 1)                                                                                                    |
| Fiber Composition              | 100% chemical wood pulp                                                                                                    |
| Color                          | White or pastel color                                                                                                    |
| Ash Content                    | 18% maximum (Notes 2 and 4)                                                                                                    |
| Filler                         | Kaolin or china clay (aluminosilicate) or calcium carbonate. Titanium dioxide or magnesium silicate may be added to improve brightness. |
| Grain Direction                | Parallel to the long dimension (grain long)                                                                                             |
| CaCO <sub>3</sub> Content      | 0% (Paper that contains CaCO <sub>3</sub> can drastically reduce fuser life.)                                                           |
| Cutting Method                 | Rotary precision cut (Lennox, Will, or equivalent)                                                                                      |
| Cutting Tolerance              | Length and width: $\pm$ 0.787 mm ( $\pm$ 0.031 in.) Squareness: all corners 90° $\pm$ 0° 6′                                             |
| Basis Weight                   | 16 to 110 lb. (60 to 199 g/m <sup>2</sup> ) (See Notes 3 and 4)                                                                         |
| Caliper                        | 16 to 19 lb. (60 to 72 g/m²): 3.5 to 5.0 mils (90 to 127 $\mu$ m) 20 to 24 lb. (75 to 90 g/m²): 3.2 to 4.0 mils (81 to 102 $\mu$ m)     |
| Smoothness (Sheffield)         | 16 to 19 lb. (60 to 72 g/m²): 70 to 170 Sheffield units 20 to 24 lb. (75 to 90 g/m²): 100 to 200 Sheffield units                        |
| Porosity (Gurley)              | 10 sec./100 ml minimum                                                                                                    |
| Coefficient of Static Friction | 0.35 to 0.62 (Notes 3 and 5)                                                                                                    |
| Surface Sizing                 | Starch - Do not use synthetic surface sizing                                                                                            |
| Internal Sizing                | Acid Rosin or synthetic (alkylketene dimer or alkyl-succinic anhydride)                                                                 |
| Stiffness (Taber)              | 16 to 19 lb. (60 to 72 g/m²): MD 1.4 min./CD: 0.5 min.<br>20 to 24 lb. (75 to 90 g/m²): MD 1.7 to 4.5 min./CD: 0.8 to 2.4<br>min.       |
| Moisture Content               | 3.7% to 5.5% by weight (Notes 3 and 4)                                                                                                  |
| Surface Resistivity            | 5 x 10 <sup>9</sup> to 1 x 10 <sup>12</sup> ohms (Notes 3 and 6)                                                                        |

#### NOTES:

- 1. The No. 1 or No. 4 designation applies only in the U.S.
- 2. Testing method Technical Association of the Pulp and Paper Industry (TAPPI).
- 3. Testing method American Society for Testing and Materials (ASTM).
- 4. Testing method International Organization for Standardization (ISO).
- 5. Use 127 mm/min (5.0 in./min.) pull rate.
- 6. Isolate the test specimen from the metal backing plate with a piece of smooth, nonconductive polyester film, at least 0.254 mm (0.010 in.) thick; use 100 volts.

## **Paper Weight**

Paper weight (also referred to as basis weight) for the U.S. market is measured as the weight in pounds of a ream of paper in the basic size for that grade of paper. The basic size differs between the various grades of paper. For cross reference information of basis weight for different paper types, see the table below.

Using the metric system, basis weight is measured as the weight of one square meter of paper and is expressed in grams per square meter or g/m<sup>2</sup>.

General media weight guidelines for the printer are:

| PAPER TYPE (GRADE) U.S. MARKET |                                              |                                                       | METRIC                                                    |                                                          |
|--------------------------------|----------------------------------------------|-------------------------------------------------------|-----------------------------------------------------------|----------------------------------------------------------|
|                                | BOND*<br>LEDGER*<br>XEROGRAPHIC<br>LASER     | OFFSET*                                               | INDEX*                                                    |                                                          |
| BASIC<br>SIZE                  | 17 in. x 22 in.<br>432 x 599 mm              | 25 in. x 38 in.<br>635 x 965 mm                       | 25.5 in. x 30.5 in.<br>648 x 775 mm                       | g/m <sup>2</sup>                                         |
| BASIS<br>WEIGHT                | 16<br>20<br>24<br>28<br>32<br>36<br>40<br>42 | 40<br>50<br>60<br>70<br>80<br>90<br>100<br>105<br>110 | 33<br>42<br>50<br>58<br>67<br>75<br>83<br><b>90</b><br>92 | 60<br>75<br>90<br>105<br>120<br>135<br>150<br>163<br>175 |
|                                | 53                                           | 135                                                   | 110                                                       | 199                                                      |

#### **NOTES:**

- 1. Commercially available paper is in bold.
- 2. Paper denoted with (\*) should not be used unless specifically formulated for laser printers. Refer to page C-2 for additional information.
- 3. All weights are for 500 sheets.

## **Paper Color**

Colored paper refers to pastel-colored paper only. Dark colors may affect printer operation. Colored paper should meet the same specifications as white. It is also recommended that colored paper be tested for potential problems before ordering large quantities.

## **Paper Composition**

Use paper made from 100% chemical wood pulp. Paper that contains mechanically-pulped wood or cotton is not recommended due to natural impurities, such as CaCO<sub>3</sub>, that can contaminate the surface of the photoconductor, thereby decreasing the life of the photoconductor and/or the fuser.

Do not use coated paper containing material that will melt, vaporize, offset, discolor, or release hazardous emissions when exposed to high temperatures.

#### **CAUTION!**

Do not use paper that contains  $CaCO_3$  as it can drastically reduce fuser life.

## **Paper Cut**

Paper cut is another significant factor affecting printer performance. The cut sheet is produced by cutting a larger stack of paper. If a dull cutter is used, the paper will have ragged edges, or what is called a "burr." This burr can cause such problems as paper jam, multiple feed, and large amounts of paper dust. Refer to "Paper Specifications" on page C-2 for additional information.

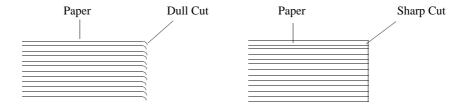

## **Paper Friction**

The frictional properties of paper are very important for reliable paper picking. Improper friction properties can cause poor pick up and multi-sheet feeding. High quality xerographic paper has uniform friction. Refer to "Paper Specifications" on page C-2 for additional information.

## Paper Smoothness

Paper smoothness affects print quality and paper handling. Paper should not have a rough texture. A rough texture provides poor toner adhesion, particularly in "black fill" areas. Neither should the paper be too smooth, as this can also affect toner adhesion. Paper that is too smooth has inadequate friction and can cause paper handling difficulties. Do not use paper with embossed or raised surfaces. Spotty printing and misfeeding may occur. Refer to "Paper Specifications" on page C-2 for additional information.

## **Paper Fusing**

Paper used in the printer must withstand the effects of the fusing process. It should not melt, discolor, vaporize, offset, or delaminate at the following temperature for 1/2 second: 205°C (401°F).

#### **Moisture**

Moisture affects both paper curl and print quality. Excessive moisture can cause the following things:

- Wavy edges
- Tight edges
- Paper curl
- Faded printing

An increase in humidity can cause paper to develop wavy edges. This occurs because the edges absorb moisture while the rest of the ream remains unaffected. This can cause paper skewing and inability to pick paper. Wave is measured as shown below. Do not use paper with a wave of more than 2 mm.

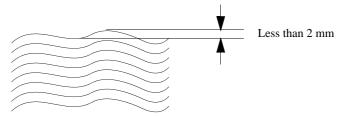

If there is a decrease in humidity the edges can lose moisture. This causes them to contract resulting in tight edges. Tight edges are measured as shown below. Do not use paper with tight edges of more than 6 mm.

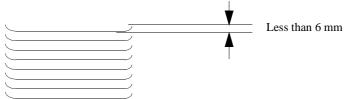

## Paper Curl

Paper curl is a very significant factor in printer performance. It can affect the printer in the following ways:

- Paper jam, paper skew and ability to be picked up
- Paper stacking uniformly in the output stacker
- Paper wrinkles through the heat roller (fuser).

Nearly all paper has curl or a tendency to curl. Curl can occur after the paper passes through the printer's fuser where it is exposed to high temperatures. In most paper, curl results from unusually large, sudden, or uneven changes in the moisture content.

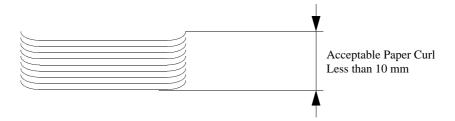

## **How to Avoid Paper Curl**

- Use high-quality xerographic paper.
- Store the paper in a moderate environment (40% to 60% relative humidity).
- Minimize humidity changes throughout the day in the printer room.
- Minimize the humidity difference between the paper storage area and the printer room. If the humidity difference is considerable, move the paper into the printer room a few days before to allow the paper to adjust to the printer room environment.
- Wrap the unused paper properly in moisture-resistant wrappers to protect the paper from moisture absorption or loss.

## **Recycled Paper**

Recycled paper is made from used paper. The used paper is dissolved into fibers and then mixed with new paper fibers. However, various kinds of low-grade used paper (such as newspapers and magazines) are added to high-grade old paper. The paper manufacturer must have a high level of expertise and exercise strict controls regarding the use of used paper in recycled paper production. Therefore, it is recommended that paper sold as xerographic recycled paper also be sufficiently tested before using. The most important factor is the length of time the paper can keep its stabilized quality. It is recommended that a small sample (about 2,000 sheets) of recycled paper be tested in the printer and the reliability in paper feed and print quality is confirmed continuously over several months.

## **Grain Direction**

The direction of paper fibers greatly affects paper curl and deformation. High quality xerographic paper is manufactured with the fibers oriented evenly in the same direction (grain long). The direction of the grain can be determined by tearing the paper. A clean tear indicates the grain direction as shown below.

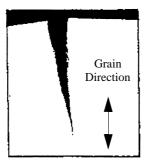

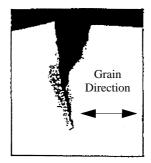

## **Paper Smoothness**

Paper smoothness affects print quality and paper handling. Paper should not have a rough texture. A rough texture provides poor toner adhesion, particularly in "black fill" areas. Neither should the paper be too smooth, as this can also affect toner adhesion. Paper that is too smooth has inadequate friction and can cause paper handling difficulties. Do not use paper with embossed or raised surfaces. Spotty printing and misfeeding may occur.

## **Special Media**

The printer can use special media that has been designed and treated for xerographic use.

- Preprinted paper
- Prepunched paper
- Index paper
- Adhesive labels
- Perforated paper
- Tab paper
- Transparencies

It is recommended that a small sample (500 to 1000 sheets) of the special paper be tested before production quantities are purchased. Testing small samples can give a fairly good indication of what to expect in terms of print quality and toner adhesion; however, only long term tests involving several thousand sheets can begin to provide reliable data about characteristics like environmental changes, paper path reliability, paper dust contamination, loose filler, etc. It is recommended that initial orders of special supplies be limited to a 30-60 day supply until it has have proven to perform well over a long period of time.

## **Preprinted Paper**

It is very important to work closely with the paper supplier when designing and ordering preprinted paper. To avoid problems with preprinted forms, observe the following guidelines:

- Forms must be printed with heat-resistant ink that will not melt, vaporize, delaminate, or release hazardous emissions when subject to heat. Refer to "Paper Fusing" on page C-5 for additional information.
- Minimize the amount of ink used in printing. Avoid print designs that use large quantities of ink. Perform screen printing if a large area needs to be printed.

#### Ink Recommendations

Ink used in preprinting should be non-volatile and oily. Ink suitable for pre-printing is cured by:

- Ultraviolet or heat (cured for 1 day)
- Oxidative polymerization (cured for 7 days)
- Ink cured by heat (Tinplate Ink)

Before using preprinted forms, make sure the ink is completely cured to prevent it from transferring to the printer's rollers and contaminating the internal printer mechanism.

The following inks are not suitable for preprinting:

- Quick set ink
- Ink dried by evaporation
- Cold set ink
- Ink dried by sedimentation or deposition
- Ink dried by penetration

#### NOTE:

Preprinted paper should still meet the paper specifications after the preprinting process is complete.

## **Paper Curl in Preprinted Paper**

Preprinting can result in paper curl. Generally, the amount of paper curl depends on which side of the paper is printed first. Refer to "Paper Curl" on page C-6 for more information.

## **Prepunched Paper**

Prepunched paper should be flat and without deformation. Do not use paper with ragged or damaged hole edges. Any paper pieces resulting from the punching operation and paper dust should be removed before using.

Use prepunched paper with holes that conform to the following specifications:

- Maximum of four holes.
- Maximum hole diameter of 8.0 mm (0.315 in.).
- Holes must not be located in or protrude into the shaded area shown below.

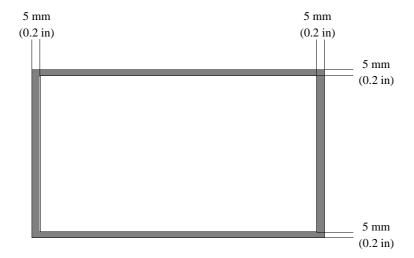

## **Adhesive Labels**

An adhesive label is paper with a pressure-sensitive adhesive backing. Label stock consists of three components: the top or face sheet, the adhesive, and the liner or carrier sheet, sometimes referred to as the backing. Note the following points about label stock:

- When exposed to the heat of the fuser, the label stock should not curl significantly, and the adhesive should remain stable so that it does not release any hazardous emissions. Refer to "Paper Fusing" on page C-5 for more information.
- No adhesive should be exposed between the labels or along the edge of the label backing.

#### **CAUTION!**

Adhesive that comes in contact with the printer may contaminate the photoconductor and the internal printer mechanism. To test label stock for adhesive exposure, press a sheet of plain paper against a sheet of label stock. The plain paper should not adhere to the label stock at all.

- Do not use labels with wrinkles, bubbles or any indication of delamination.
- Fan the label stock before loading it into the tray.
- Do not use label stock when printing in duplex mode.
- Do not use label stock that has some of the labels removed.
- Purchase minimum quantities of label stock to avoid the need to store it for longer than 6 months from the date of manufacture.
- Test any label stock you are considering to verify its performance in your printer.

## **Adhesive Label Configuration**

The illustration on the left shows label stock with space between the individual labels. This can cause paper jams and/or labels to peel off during the printing process. The illustration on the right shows the recommended label stock without spaces between the individual labels. Refer to "Adhesive Label Specifications" on page C-13 when purchasing label stock.

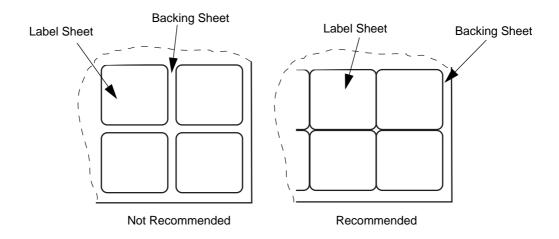

## **Storing Labels**

- Store the labels in a clean, dry location where the temperature can be maintained at 18° to 24°C (64° to 70°F) and the relative humidity does not exceed 55%.
- Allow the labels to adjust to the printer room environment before opening the label carton or package. Move the labels into the printer room at least 24 hours prior to opening the carton or package.
- Leave the labels in the original package until printing is ready to begin. Replace the unused labels in the original package and then reseal the package with tape or store the unused labels in a plastic bag.
- Do not leave labels in the hopper of an inactive printer overnight or for long periods of time.
- Use the labels on a first-in, first-out basis.

## **Adhesive Label Specifications**

Use the following specifications when purchasing label stock.

| Characteristics                                        | Recommendation                                                         |
|--------------------------------------------------------|------------------------------------------------------------------------|
| Total Basis Weight<br>Notes 2 and 4                    | 32 lb. (160 g/m²) (includes face sheet, adhesive, and carrier)         |
| Caliper<br>Notes 1, 2, and 4                           | 5.7 mils (145 µm) maximum (includes face sheet, adhesive, and carrier) |
| Face Stock Smoothness (Sheffield)<br>Notes 1, 2, and 3 | 100-200 Sheffield units                                                |
| Coefficient of Static Friction                         | 0.35 to 0.62                                                           |
| Surface Sizing                                         | Starch - Do not use synthetic surface sizing                           |
| Internal Sizing                                        | Acid rosin or synthetic (alkylketene dimer or alky-succinic anhydride) |

#### NOTES:

- 1. Testing method Technical Association of the Pulp and Paper Industry (TAPPI).
- 2. Testing method International Organization for Standardization (ISO).
- 3. The test must be conducted on a large, unscored section of face stock to prevent interference by the score lines.
- 4. Refers to the adhesive label, including the face stock, adhesive, and the carrier sheet.

## **Perforated Paper**

A perforation is a series of holes punched through the paper to aid in the separation of one piece from another. Perforated paper can cause jams, misfeeds, and even printer damage. The following guidelines should be used when ordering perforated paper:

- Perforations should be free from any burrs and paper dust to avoid multiple feed, contamination, or paper jam problems.
- Avoid use of perforations that are not flat.

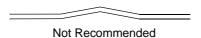

■ The ratio of cut to uncut in a perforated line should be 1:1.

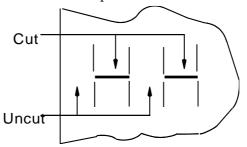

- Perforations must not extend to the edge of the page. The minimum distance from perforation to edge of the pages is 50 mm.
- The maximum number of perforated lines per page is 3 horizontal and 2 vertical.

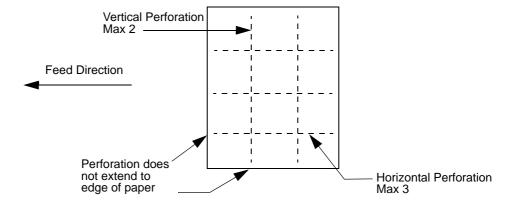

■ Do not print within a 5 mm area around the perforations.

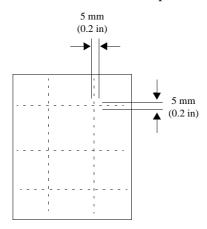

## **Tab Stock**

The following sizes and weights of tab stock are supported.

| Tab Cut | Paper Size | Paper Weight   |
|---------|------------|----------------|
| 3-cut   | A4/Letter  | 90 lb./110 lb. |
| 5-cut   | A4/Letter  | 90 lb./110 lb. |
| 8-cut   | A4/Letter  | 90 lb./110 lb. |

## **Transparencies**

Transparency stock is used primarily to create images that can be used with projection equipment. Transparencies are made from polyester film that has been specially coated to allow toner to stick to it. Transparencies cannot be printed in duplex mode.

When using transparencies, the following suggestions may improve performance.

■ To reduce sticking, fan the transparencies before loading.

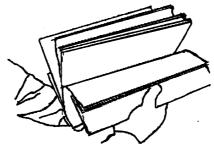

■ If excessive paper jams should occur in the paper path after the fusing process, load transparencies in the MBT and print them in face-up mode.

## **Printing Guidelines**

## **Printable Area**

Printable area means the area of the page on which you can print. Print quality can degrade when printing outside the following print area:

- The printable area is 6 mm (0.24 in) from the top, 8 mm (0.31 in) from the bottom, and 5 mm (0.2 in) from the left and right sides of the paper.
- The printable area is 3 mm (0.12 in) from the edge of any punched holes to minimize printer contamination.
- The printable area is marked with diagonal lines.

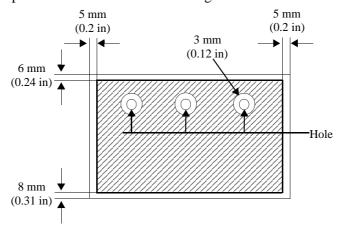

## **Preprinted Lines**

When using a form with preprinted lines the text must be placed a minimum of 2.5 mm (0.10 in) away from the lines.

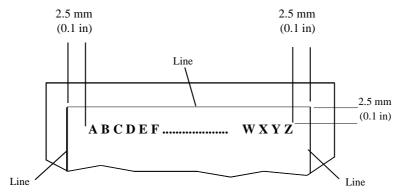

## **Proper Paper Handling**

Paper is easily affected by storage conditions such as temperature and humidity. If the proper moisture content of the paper is not maintained, the paper may become deformed and cause paper jams.

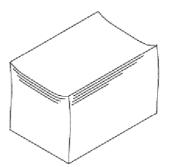

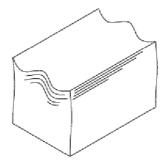

Take the following precautions to avoid paper problems:

- **1.** Unwrap paper just before printing. The packaging is made of moisture-proof materials to protect the paper from humidity.
- **2.** If the paper is curled or warped, load the paper as shown below.

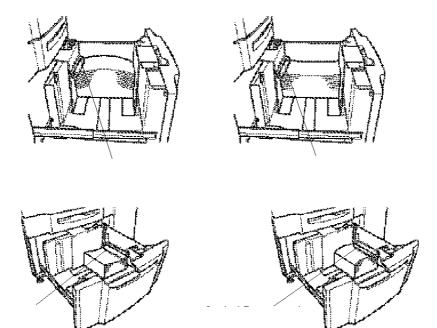

**3.** Check for paper curl that may have occurred during the night or when air conditioners or ventilators have been turned off for an extended period of time. If the paper has curled, approximately 200-300 sheets from the top of the pile should be turned over, as shown above, or removed.

## **Check Paper Quality**

Carefully examine the paper when unwrapping or before loading into the tray. Discard paper with creases, tears, dog-eared corners, curled edges, wavy edges, or tight edges as it may cause paper jams or paper skewing.

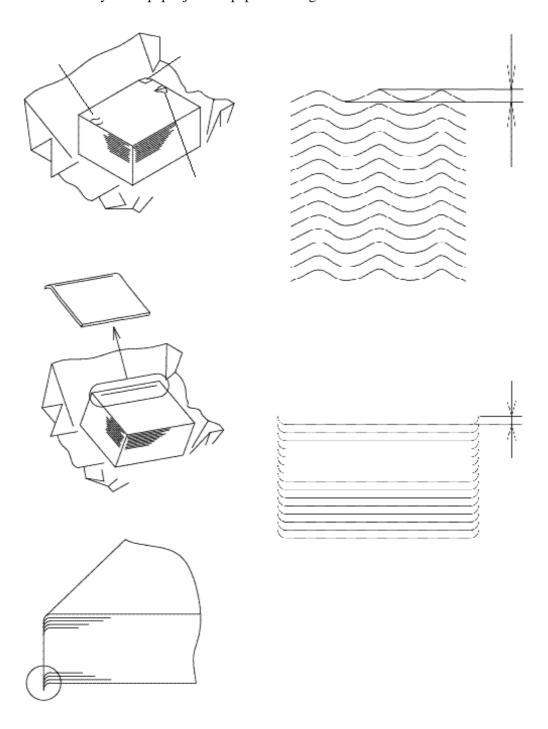

## **Loading Paper**

**1.** Do not pick up or hold too much paper at one time. For example, when loading 1000 sheets of paper, load them 200-250 sheets at a time.

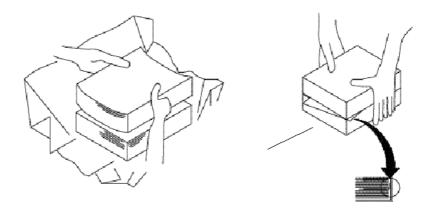

**2.** Gently place the paper vertically in the tray. Do not slide the paper into the tray.

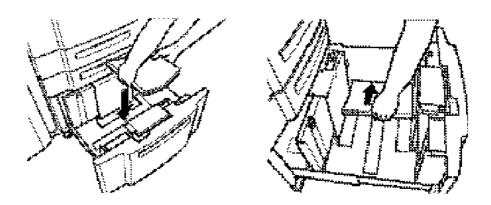

Check to see that paper is correctly loaded. Look for tears, disarranged sheets, folded edges or dog-eared corners that may have occurred during loading.

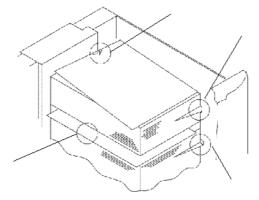

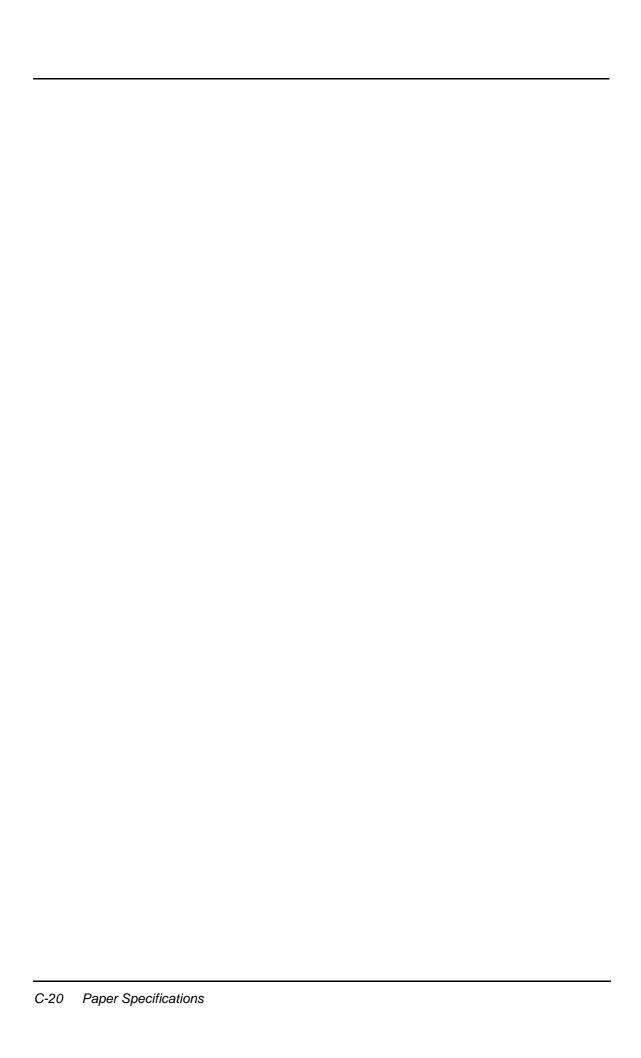

#### Numbers

**10/100/1000 BaseT.** IEEE 802.3 specification, using unshielded twisted pair wiring and running at 10/100/1000 Mbps.

#### Α

**ANSI.** *American National Standards Institute.* The coordinating body for voluntary standards groups within the United States. ANSI is a member of the International Organization for Standardization (ISO).

**ASCII.** American Standard Code for Information Interchange. A standardized coding system for assigning numerical codes to letters and symbols.

**Auto Cascade.** Automatically chooses the next paper tray when the first tray is empty.

#### В

**Baud.** A unit of speed in data transmission equal to one bit per second.

**Bi-directional.** Bi-directional parallel signals allow printer status messages to appear on the computer screen.

**Bit.** A binary digit (0 or 1), which is the smallest unit of information used by a printer or computer.

**Bits per second (bps).** Not same as *baud*.

Byte. A unit of information consisting of 8 bits.

#### C

**Cache memory.** Dynamic memory used for short term. Allows rapid access to frequently used data.

**Cancel.** A button on which the user clicks to end a specific process or action.

**CD-ROM.** Compact Disc Read-only Memory.

**Centronics Parallel.** An IBM-PC communications standard. An interface for connecting printers and other peripheral devices to a computer. *Also see Parallel Interface*.

**Consumables.** Items such as toner and/or developer (EP Cartridge) that the printer *consumes*.

**Control Code.** A type of PCL language command. An ASCII character that initiates a printer function.

**Controller.** The board that controls the engine. Contains firmware, I/O connectors, RAM, and the main CPU.

**CPI.** Characters Per Inch.

**CPU.** Central Processing Unit.

#### D

**Data.** Factual information, commonly organized for analysis.

**Database.** Body of data manipulated by a database program.

**Density**. The degree of darkness of a printed image.

**Desktop.** Refers to the working area on the screen where the cursor is active on your computer.

**Dialog box.** A box that appears on the screen to request information.

**DOS.** Disk Operating System.

**DOT.** Use *dot*, not *bit* to describe an individual screen pixel.

**Dots per inch (dpi).** A measure of the resolution of a printed page.

**Download.** The process of transferring data from a host to a printer's or print server's internal memory or hard drive.

#### Ε

EMI. Electro-Magnetic Interface.

**Emulations.** Printer's ability to imitate another printer by accepting and acting on the same commands as the emulated printer (e.g., LJ III emulation).

**Escape Sequence.** PCL escape sequences consist of two or more characters. The first character is always the escape character, identified by the <sup>E</sup>C symbol and is a control code the printer uses to identify a string of characters as a printer command. As the printer monitors incoming data from a computer, it *looks* for the character. When it appears, the printer reads it and its associated characters as a command to be performed, and not as data to be printed.

**ESD.** *Electro-static Discharge*.

**Ethernet.** A baseband LAN specification invented by Xerox Corporation and developed jointly by Xerox, Intel, and Digital Equipment Corporation. Ethernet networks operate at 10 Mbps using CSMA/CD to run over coaxial cable.

**Exit.** To leave or quit a program.

#### F

**Face down.** Printed pages that exit the printer printed side down.

Face up. Printed pages that exit the printer printed side up.

Factory Defaults. Printer settings applied when the printer is manufactured.

#### Н

HCF. High Capacity Feeder.

HDD. Hard Disk Drive.

#### 1

**IEEE.** Institute of Electrical and Electronic Engineers.

**Image Area.** Refers to the printable area of a page.

**Initialize.** To establish the initial default status of the printer by turning on the printer.

**I/O Connector.** Input/output connector that attaches the computer to the printer is connected here (e.g., parallel, serial, LocalTalk, Ethernet).

**IP.** Internet Protocol. This is layer 3 (network layer) protocol that contains addressing information and some control information that allows packets to be routed.

**ITU-TSS.** An international organization that develops communications standards. Formerly, CCITT.

#### L

LAN. Local Area Network.

LCD. Liquid Crystal Display.

**LED.** *Light Emitting Diode.* A semiconductor light source that emits visible light or infrared radiation.

#### М

MAC. Media Access Control.

**MBT.** *Multi-bypass Tray.* For automatic printing of small jobs or manual feeding of single sheets (including bond, postcard, overheads, labels, and odd-sized print media).

#### Ν

NIC. Network Interface Card.

#### 0

**OCP.** Operator Control Panel.

**Operating System.** Software that controls the execution of programs.

**Orientation.** Position of the print on the page. In Portrait orientation, the print runs from the top to bottom margins across the narrow width of a sheet of paper. In Landscape orientation, the print runs from the left to right margins along the length of a sheet of paper.

**OSI.** *Open Systems Interconnection.* A logical structure for network operations (ISO), to enable multi-vendor equipment interoperability. A seven-layer network protocol standard.

#### P

Paper Size. Physical dimensions of the paper.

**Parallel Interface.** An interface that sends data 8 bits at a time. The printer's parallel interface may be configured for bidirectional (two-way) communications between a user system and the printer.

**Parity check.** The process of checking the integrity of a character.

PCL. Hewlett-Packard Printer Control Language.

**PDF.** Portable Document Format.

PDL. Page Description Language.

Pixel. In electronic publishing, a basic unit of digital imaging.

**Porosity.** The ratio of the volume of pores in a material to the volume of the whole, as in a percentage of the volume of pores through which light may pass through paper.

**Port.** Designates a pathway for the flow of data in or out of a device.

PostScript. A registered trademark of Adobe Systems, Inc.

**PPD.** PostScript Printer Description file.

**Printable area.** Area of the physical page in which the printer is able to place a dot.

**PROM.** Programmable Read-Only Memory.

PWB. Printed Wiring Board.

#### Q

**Queue.** A destination for a sequence of stored data or programs awaiting processing, as in files waiting in line to be sent to the printer.

#### R

**RAM.** *Random Access Memory.* A type of internal memory that stores data temporarily.

**ROM.** *Read-only Memory.* A type of internal memory that is used to store programs and data vital to the printer's basic operation permanently.

#### S

**SCSI.** Small Computer System Interface.

**Serial interface.** An interface that sends data one bit at a time over a single line.

**SIMM.** *Single In-line Memory Module.* 

**SNMP.** *Simple Network Management Protocol.* Printer Monitor uses SNMP to retrieve printer status and to intercept traps generated by the printer whenever its status changes. The information is displayed through a graphical interface

**Startup.** The act or process of setting into operation or motion, as in starting up your system with a *startup* disk.

**Symbol set.** A predefined set of characters (glyphs) and the numeric codes that the computer sends to the printer to represent the characters.

**System.** A broad term to include a computer and any peripheral devices, accessories, and software.

#### T

**TCP/IP.** *Transmission Control Protocol/Internet Protocol.* The two best known protocols often thought of as one protocol. TCP corresponds to layer 4 (transport layer) of the OSI reference model, and provides reliable data transmission. IP corresponds to layer 3 (network layer) and provides connectionless datagram service. U.S. Department of Defense developed TCP/IP in the 1970s to support the construction of worldwide internetworks.

**Telnet.** Standard Internet terminal emulation protocol.

**Token Ring.** A token passing LAN developed and supported by IBM.

**Toner.** Imaging material used in electrophotography and some off-press proofing systems. The material that is used to create the physical image on the page.

## V

**Virtual printer.** A logical printer definition within the physical printer. To the network server and workstations, each *virtual printer* appears as a single physical printer.

VMS. Digital Equipment Corporation (DEC) operating system.

**VPT.** Virtual Printer Technology. The virtual printer feature of a printer that allows it to appear as multiple printers to other network workstations.

## W

WAN. Wide Area Network.

## Z

**Zone.** A logical group of nodes within a network separated by routers, bridges, or gateways.

Free Manuals Download Website

http://myh66.com

http://usermanuals.us

http://www.somanuals.com

http://www.4manuals.cc

http://www.manual-lib.com

http://www.404manual.com

http://www.luxmanual.com

http://aubethermostatmanual.com

Golf course search by state

http://golfingnear.com

Email search by domain

http://emailbydomain.com

Auto manuals search

http://auto.somanuals.com

TV manuals search

http://tv.somanuals.com